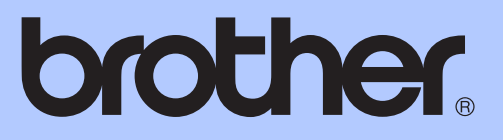

# UDVIDET BRUGSANVISNING

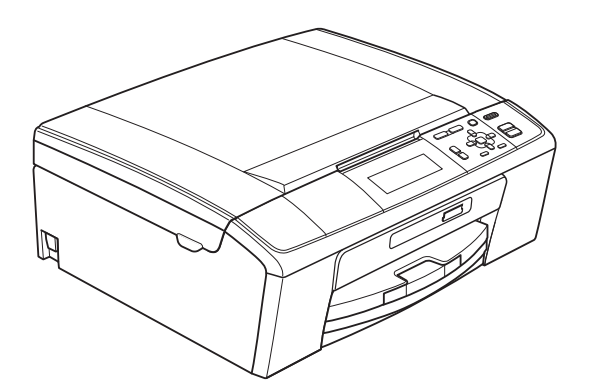

DCP-J515W DCP-J715W

Version 0

DAN

# **Brugsanvisninger og hvor kan jeg finde det?**

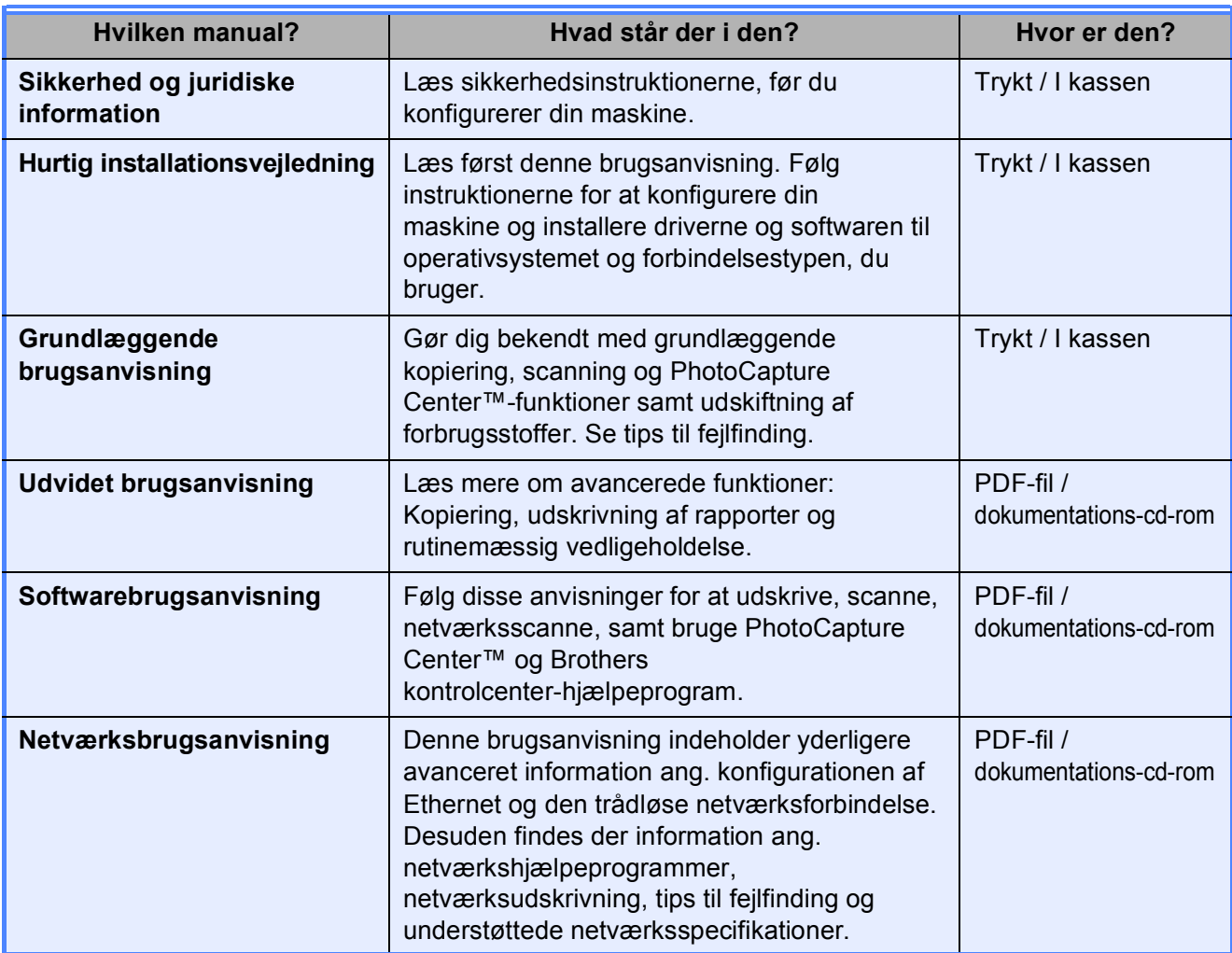

# Indholdsfortegnelse

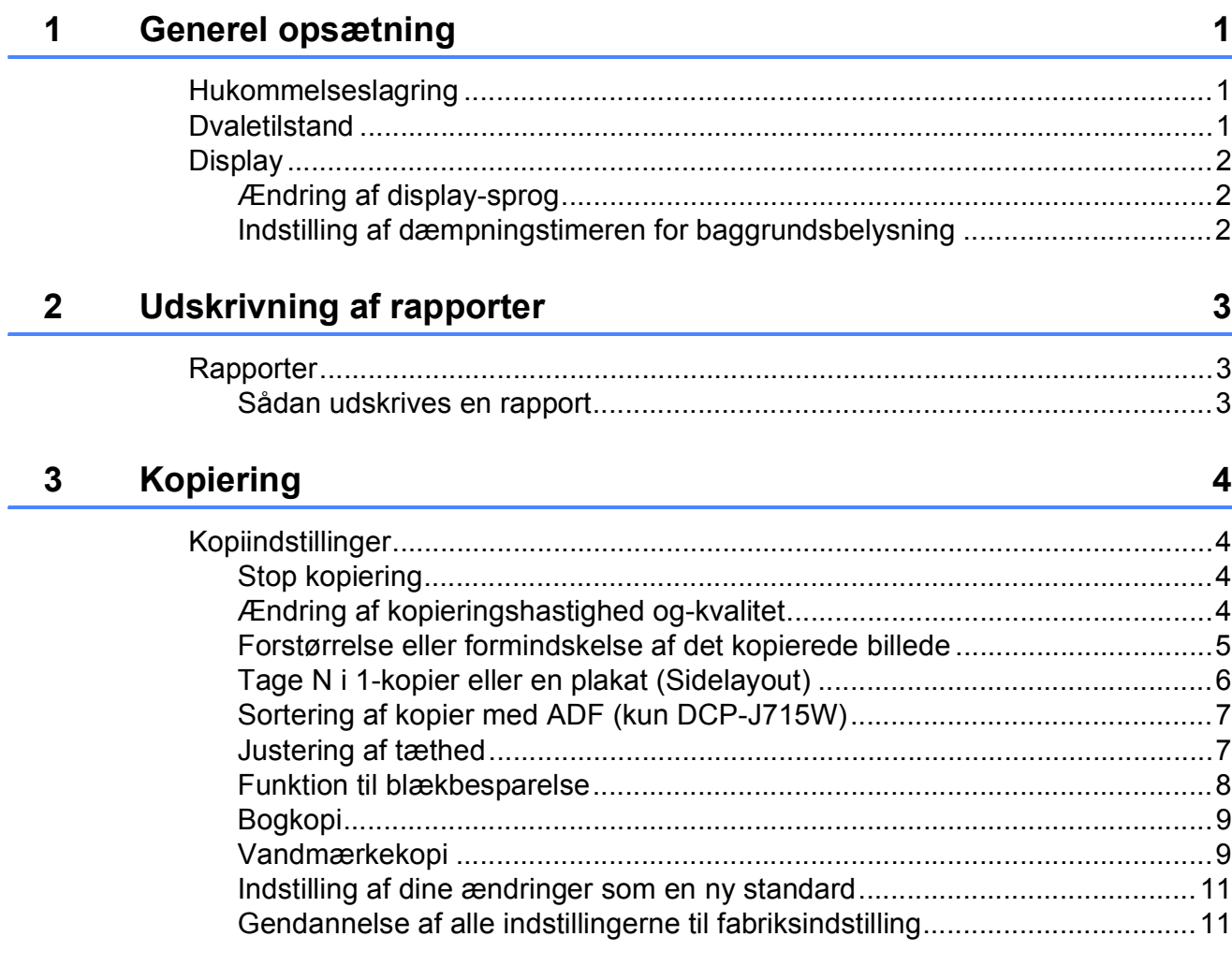

#### Udskrivning af foto fra et hukommelseskort eller USB flash- $\overline{\mathbf{4}}$ hukommelsesdrev

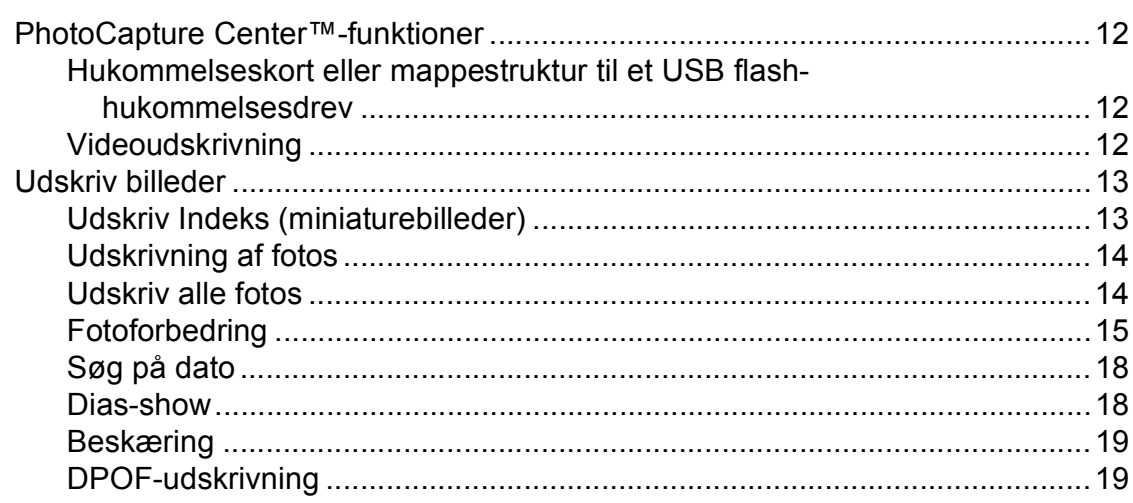

 $12$ 

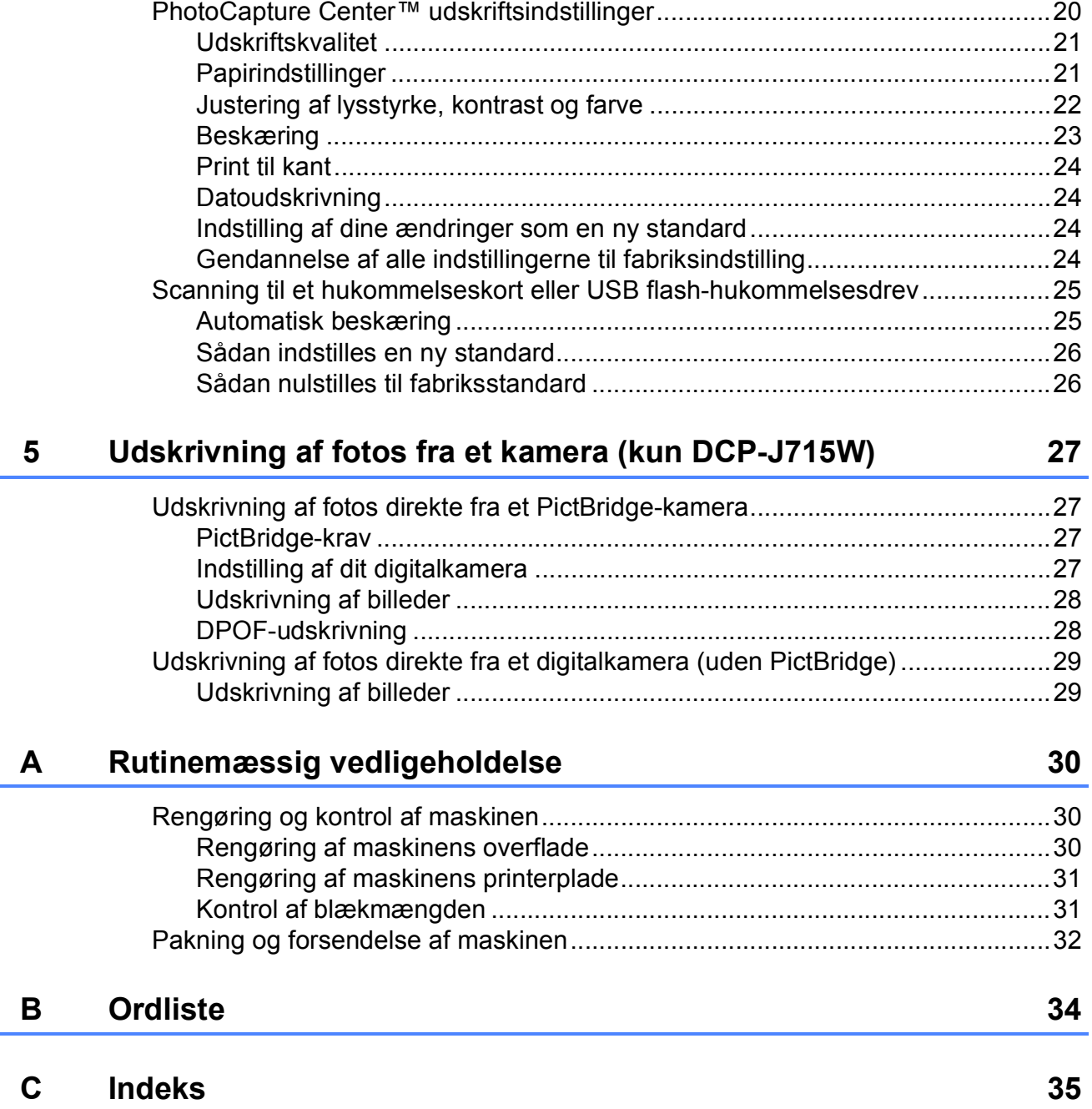

**1**

# <span id="page-4-0"></span>**Generel opsætning**

# <span id="page-4-1"></span>**1 Hukommelseslagring 1 Dvaletilstand**

Dine menuindstillinger lagres permanent, og vil i tilfælde af et strømsvigt ikke gå tabt. Har du valgt Indst. ny std., mistes indstillingerne i tilstanden **PHOTO CAPTURE** ikke. Midlertidige indstillinger (f.eks. Kontrast) går tabt.

## <span id="page-4-2"></span>**Dvaletilstand <sup>1</sup>**

Du kan vælge, hvor længe maskinen skal være inaktiv (fra 1 til 60 minutter) før den går i dvaletilstand. Timeren genstarter, hvis der udføres betjening af maskinen.

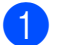

**a** Tryk på Menu.

**2** Tryk på **A** eller **▼** for at vælge Gen. opsætning. Tryk på **OK**.

**6** Tryk på **A** eller  $\P$  for at vælge Dvale.

**d** Tryk på  $\triangleleft$  eller  $\triangleright$  for at vælge 1Min, 2Min, 3Min, 5Min, 10Min, 30Min eller 60Min, som er det tidsrum, maskinen skal være inaktiv, før den går i dvaletilstand. Tryk på **OK**.

**5** Tryk på Stop/Exit.

# <span id="page-5-0"></span>**Display**

#### <span id="page-5-1"></span>**Ændring af display-sprog <sup>1</sup>**

Du kan ændre display-sproget.

**1** Tryk på Menu.

**2** Tryk på  $\triangle$  eller  $\triangledown$  for at vælge Grundindst. Tryk på **OK**.

- **3** Tryk på **A** eller ▼ for at vælge Lokalt sprog. Tryk på **OK**.
- **4** Tryk på **A** eller ▼ for at vælge dit sprog. Tryk på **OK**.
- **6** Tryk på Stop/Exit.

## <span id="page-5-2"></span>**Indstilling af dæmpningstimeren for baggrundsbelysning <sup>1</sup>**

Du kan indstille, hvor længe baggrundsbelysningen på displayet skal forblive tændt, når maskinen vender tilbage til Klar-tilstanden.

**and Tryk på Menu.** 

- **b** Tryk på **∆** eller **▼** for at vælge Gen. opsætning. Tryk på **OK**.
- **3** Tryk på **▲** eller ▼ for at vælge LCD-indstill. Tryk på **OK**.
- 4<sup>9</sup> Tryk på ▲ eller ▼ for at vælge Dæmp Timer.
- **5** Tryk på ◀ eller ▶ for at vælge 10Sek, 20Sek, 30Sek eller Fra. Tryk på **OK**.

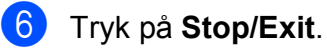

**2**

# <span id="page-6-0"></span>**Udskrivning af rapporter**

# <span id="page-6-1"></span>**Rapporter <sup>2</sup>**

Følgende rapporter er tilgængelige:

<span id="page-6-3"></span>Hjælpeliste

En hjælpeliste viser, hvordan du programmerer din maskine.

Brugerindstil.

Viser dine indstillinger.

Netværkskonfig

Viser dine netværksindstillinger.

WLAN-rapport

Udskriver en rapport med WLANforbindelser.

## <span id="page-6-2"></span>**Sådan udskrives en rapport <sup>2</sup>**

**a** Tryk på Menu.

- **b** Tryk på **A** eller ▼ for at vælge Print rapport. Tryk på **OK**.
- **3** Tryk på ▲ eller ▼ for at vælge den ønskede rapport. Tryk på **OK**.
- d Tryk på **Mono Start**.
- **6** Tryk på Stop/Exit.

**2**

**3**

# <span id="page-7-0"></span>**Kopiering <sup>3</sup>**

# <span id="page-7-1"></span>**Kopiindstillinger <sup>3</sup>**

Du kan ændre kopiindstillingerne midlertidigt for flere kopier.

Maskinen vender tilbage til standardindstillingerne efter 1 minut.

For at ændre en indstilling skal du trykke på **A** eller **▼** for at bladre gennem kopiindstillingerne. Tryk på **OK**, når den ønskede indstilling er markeret.

Når du er færdig med at vælge indstillinger, skal du trykke på **Mono Start** eller **Colour Start**.

## **Bemærk!**

Du kan gemme nogle af de indstillinger, du bruger mest, ved at indstille dem som standard. Disse indstillinger bevares, indtil du ændrer dem igen. (Se *[Indstilling af dine](#page-14-2)  [ændringer som en ny standard](#page-14-2)* [på side 11](#page-14-2)).

## <span id="page-7-2"></span>**Stop kopiering**

Tryk på **Stop/Exit** for at stoppe kopieringen.

## <span id="page-7-3"></span>**Ændring af kopieringshastighed ogkvalitet <sup>3</sup>**

Du kan vælge kopikvaliteten. Fabriksindstillingen er Normal.

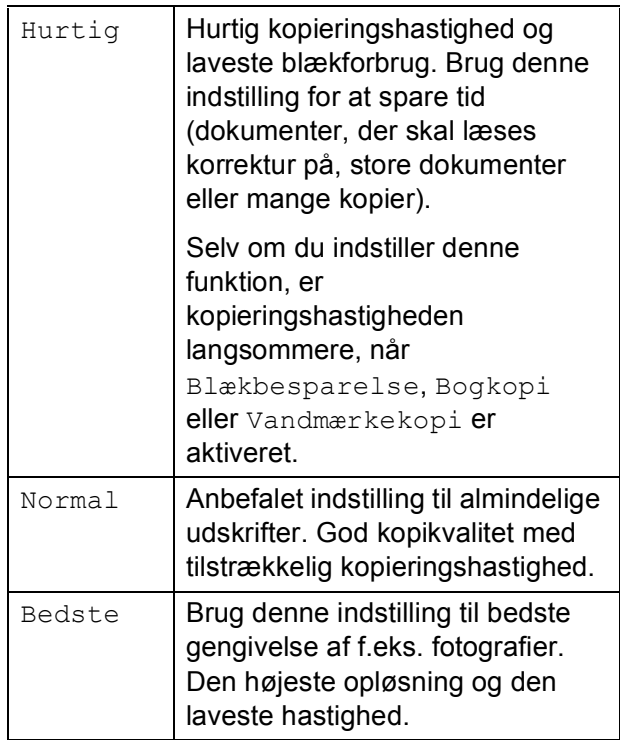

Ilæg dokumentet.

Indtast det antal kopier, du ønsker.

c Tryk på **a** eller **b** for at vælge Kvalitet.

- 4 Tryk på **∢** eller ▶ for at vælge Hurtig, Normal eller Bedste. Tryk på **OK**.
- Hvis du ikke ønsker at ændre flere indstillinger, skal du trykke på **Mono Start** eller **Colour Start**.

#### <span id="page-8-0"></span>**Forstørrelse eller formindskelse af det kopierede billede <sup>3</sup>**

Du kan vælge et forstørrelses- eller formindskelsesforhold. Hvis du vælger Tilpas t. side, justerer maskinen automatisk størrelsen til den papirstørrelse, du har indstillet.

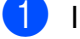

**i** Ilæg dokumentet.

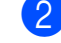

b Indtast det antal kopier, du ønsker.

- **Tryk på ▲ eller ▼ for at vælge** Forstr/Fmindsk.
- 4 Tryk på  $\triangleleft$  eller  $\triangleright$  for at vælge 100%, Forstør, Reducer, Tilpas t. side, Bruger(25-400%).
- **6** Gør et af følgende:
	- Hvis du vælger Forstør eller Reducer, skal du trykke på **OK** og trykke på **d** eller **c** for at vælge det ønskede forstørrelses- eller formindskelsesforhold. Tryk på **OK**, og gå til trin  $\bigcirc$ .

 $\blacksquare$  Hvis du vælger Bruger (25-400%), skal du trykke på **OK** og dernæst på **c**.

Tryk på **a**, **b**, **d** eller **c** for at vælge et tal, og tryk derefter gentagne gange på **OK**, indtil tallet er indtastet korrekt.

Tryk på **a**, **b**, **d** eller **c** for at vælge , og tryk på **OK**. OK Gå til trin @.

Hvis du vælger 100% eller Tilpas t. side, skal du trykke på **OK.** Gå til trin **@.** 

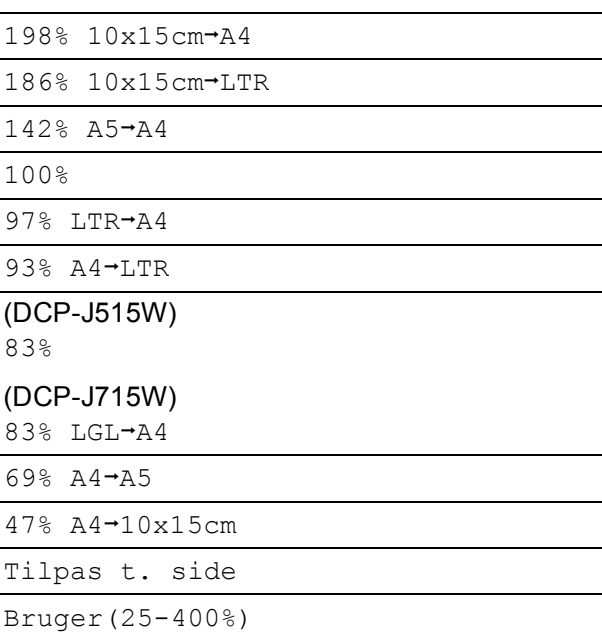

<span id="page-8-1"></span>6 Hvis du ikke ønsker at ændre flere indstillinger, skal du trykke på **Mono Start** eller **Colour Start**.

## **Bemærk!**

- Sidelayout er ikke tilgængelig med Forstr/Fmindsk.
- Sidelayout, Bogkopi, Sortér og Vandmærkekopi kan ikke anvendes med Tilpas t. side.
- Tilpas t. side fungerer ikke korrekt, hvis dokumentet på scannerglaspladen er mere skævt end 3 grader. Placer dokumentet med forsiden nedad i øverste venstre hjørne af scannerglaspladen vha. dokumentstyrene til venstre og øverst.
- (Kun DCP-J715W) Tilpas t. side kan ikke vælges, når ADF'en anvendes.

## <span id="page-9-0"></span>**Tage N i 1-kopier eller en plakat (Sidelayout) <sup>3</sup>**

N i 1-kopifunktionen kan hjælpe dig med at spare papir ved at lade dig kopiere to eller fire sider på én udskrevet side.

Du kan også fremstille en plakat. Når du bruger plakatfunktionen, deler maskinen dit dokument i dele, hvorefter delene forstørres, så du kan samle dem til en plakat. Hvis du vil udskrive en plakat, skal du bruge scannerglaspladen.

## **VIGTIGT!**

- Sørg for, at papirstørrelsen er indstillet til A4 eller Letter.
- Du kan ikke bruge indstillingerne Forstr/Fmindsk og Stak/Sortér (DCP-J715W) sammen med N i 1- og plakatfunktionen.
- Hvis du tager flere farvekopier, er kopifunktionen N i 1 ikke tilgængelig.
- (P) betyder Stående og (L) betyder Liggende.
- Du kan kun fremstille én plakatkopi ad gangen.

## **Bemærk!**

Vandmærkekopi, Bogkopi, Blækbesparelse, Stak/Sortér og Forstr/Fmindsk kan ikke anvendes med Sidelayout.

Ilæg dokumentet.

b Indtast det antal kopier, du ønsker.

c Tryk på **a** eller **b** for at vælge Sidelayout.

#### Tryk på **∢** eller ▶ for at vælge Fra(1 i 1), 2 i 1 (P), 2 i 1 (L), 4 i 1 (P), 4 i 1 (L) eller Plakat $(3 x 3)$ . Tryk på **OK**.

Hvis du ikke ønsker at ændre flere indstillinger, skal du trykke på **Mono Start** eller **Colour Start** for at scanne siden.

Hvis du fremstiller en plakat, scanner maskinen siderne og begynder at udskrive.

Gå til trin  $\mathbf{\Theta}$  $\mathbf{\Theta}$  $\mathbf{\Theta}$ .

Hvis du har placeret dokumentet i ADF'en (DCP-J715W) eller fremstiller en plakat, scanner maskinen siderne og begynder at udskrive.

#### **Hvis du bruger scannerglaspladen, skal du gå til trin @.**

- <span id="page-9-1"></span>6) Når maskinen har scannet siden, skal du trykke på **+** (Ja) for at scanne den næste side.
- <span id="page-9-2"></span>g Læg den næste side på scannerglaspladen. Tryk på **OK**. Genta[g](#page-9-2) trinene  $\bigcirc$  og  $\bigcirc$  [f](#page-9-1)or hver side i layoutet.
- 8 Når alle siderne er blevet scannet, skal du trykke på **-** (Nej) for at afslutte.

#### **Bemærk!**

Hvis du har valgt fotopapir i papirtypeindstillingen for N i 1-kopier, vil maskinen udskrive billederne, som hvis du havde valgt almindeligt papir.

#### **Placer dokumentet med forsiden nedad i den retning, der er vist herunder.**

$$
\blacksquare 2 \perp 1 \ (P)
$$

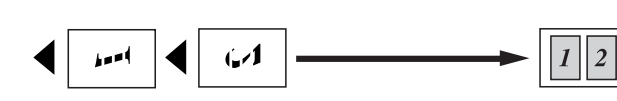

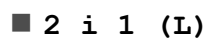

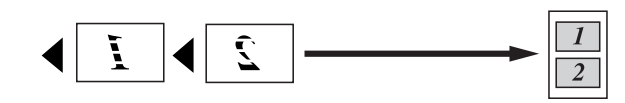

**4 i 1 (P)**

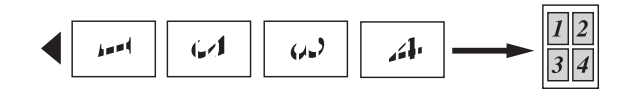

**4 i 1 (L)**

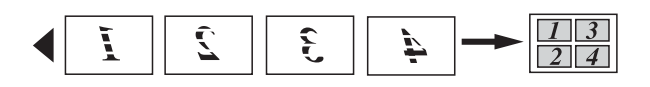

#### **Plakat(3 x 3)**

Du kan tage en kopi af et fotografi i plakatformat.

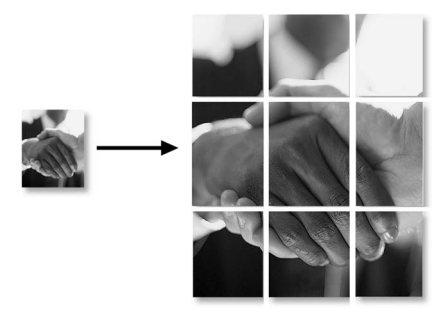

## <span id="page-10-0"></span>**Sortering af kopier med ADF (kun DCP-J715W) <sup>3</sup>**

Du kan sortere flere kopier. Siderne sorteres i omvendt rækkefølge 3 2 1, 3 2 1, 3 2 1 osv.

- 1 llæg dokumentet.
	- Indtast det antal kopier, du ønsker.
	- c Tryk på **a** eller **b** for at vælge Stak/Sortér.
- Tryk på  $\triangleleft$  eller  $\triangleright$  for at vælge Sortér. Tryk på **OK**.
- Hyis du ikke ønsker at ændre flere indstillinger, skal du trykke på **Mono Start** eller **Colour Start**.

#### **Bemærk!**

Tilpas t. side, Sidelayout og Bogkopi kan ikke anvendes med Sortér.

## <span id="page-10-1"></span>**Justering af tæthed <sup>3</sup>**

Du kan justere kopitætheden for at gøre kopier mørkere eller lysere.

- Ilæg dokumentet.
- b Indtast det antal kopier, du ønsker.
- Tryk på **▲** eller  $\blacktriangledown$  for at vælge Tæthed.
- 4 Tryk på ◀ eller ▶ for at få en lysere eller mørkere kopi. Tryk på **OK**.
- **6** Hvis du ikke ønsker at ændre flere indstillinger, skal du trykke på **Mono Start** eller **Colour Start**.

## <span id="page-11-0"></span>**Funktion til blækbesparelse <sup>3</sup>**

Funktion til blækbesparelse kan hjælpe dig med at spare blæk. Maskinen udskriver farverne lysere og fremhæver omridset af billederne som vist nedenfor.

Den mængde blæk, du sparer, varierer afhængigt af dokumentet.

#### **Blækbesparelse: Fra <sup>3</sup>**

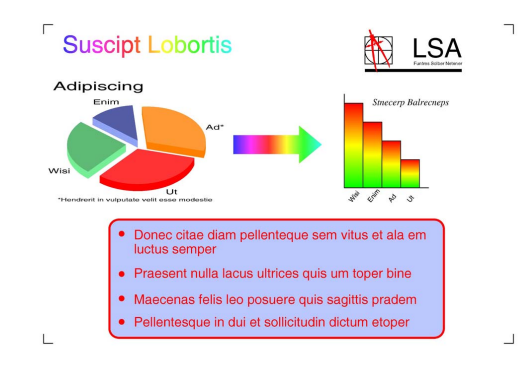

#### **Blækbesparelse: Til <sup>3</sup>**

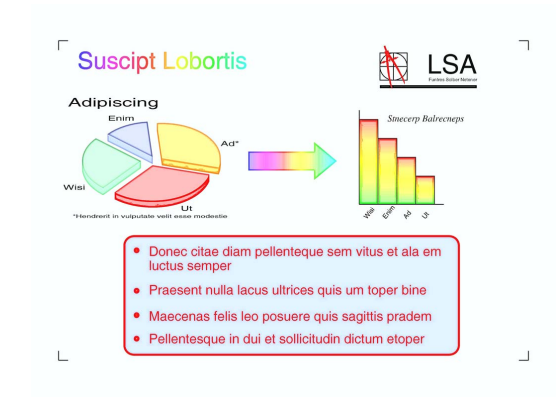

- Ilæg dokumentet.
- b Indtast det antal kopier, du ønsker.
- c Tryk på **a** eller **b** for at vælge Blækbesparelse.
- **d** Tryk på ◀ eller ▶ for at vælge Til (eller Fra). Tryk på **OK**.
- **5** Hvis du ikke ønsker at ændre flere indstillinger, skal du trykke på **Mono Start** eller **Colour Start**.

## **Bemærk!**

- Vandmærkekopi, Bogkopi og Sidelayout kan ikke anvendes med Blækbesparelse.
- Blækbesparelse kan få dine udskrifter til at se forskellige ud fra dit originale dokument.
- Funktionen Blækbesparelse understøttes af teknologi fra Reallusion,

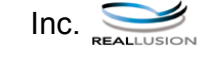

## <span id="page-12-0"></span>**Bogkopi <sup>3</sup>**

Bogkopi retter mørke kanter og skævheder. Maskinen kan rette dataene automatisk, eller du kan foretage specifikke rettelser.

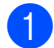

Ilæg dokumentet.

- b Indtast det antal kopier, du ønsker.
- **Tryk på ▲ eller ▼ for at vælge Bogkopi.**
- 4 Gør et af følgende:
	- Hyis du selv vil rette dataene, skal du trykke på ◀ eller ▶ for at vælge Til (eksempel).

Tryk på **OK**.

Tryk på **Mono Start** eller **Colour Start**, og gå til trin  $\bullet$  $\bullet$  $\bullet$ .

- Hvis maskinen skal rette dataene automatisk, skal du trykke på **d** eller **c** for at vælge Til og trykke på **OK**. Gå til trin @.
- <span id="page-12-2"></span>**b** Juster de skæve data vha. **▲** eller ▼. Fjern skyggerne vha. **+** eller **-**.
- <span id="page-12-3"></span>**foll Tryk på Mono Start eller Colour Start,** når du er færdig med at foretage rettelser.
- **Bemærk!**
- Sidelayout, Sortér, Blækbesparelse, Tilpas t. side og Vandmærkekopi kan ikke anvendes med Bogkopi.
- Funktionen Bogkopi understøttes af teknologi fra Reallusion, Inc.

## <span id="page-12-1"></span>**Vandmærkekopi <sup>3</sup>**

Du kan anbringe et logo eller en tekst som et vandmærke i dit dokument. Du kan vælge et af skabelonvandmærkerne (FORTROLIGT, KLADDE eller KOPI), data fra dine mediekort, USB flash-hukommelsesdrevet eller scannede data.

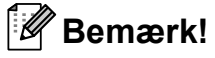

- Tilpas t. side, Sidelayout, Blækbesparelse og Bogkopi kan ikke anvendes med Vandmærkekopi.
- Funktionen Vandmærkekopi understøttes af teknologi fra Reallusion,

Inc.

#### <span id="page-12-4"></span>**Brug af skabelondata <sup>3</sup>**

- Ilæg dokumentet.
- Indtast det antal kopier, du ønsker.
- Tryk på  $\blacktriangle$  eller  $\nabla$  for at vælge Vandmærkekopi. Tryk på **OK**.
- Tryk på  $\triangleleft$  eller  $\triangleright$  for at vælge  $T$ il.
- e Tryk på **a** eller **b** for at vælge Aktuel indstill. Tryk på **OK**.
- **6** Tryk på  $\triangle$  eller  $\blacktriangledown$  for at vælge Skabelon. Tryk på **OK**.
- Ret indstillingerne vha. de funktioner, der vises på displayet, hvis det er nødvendigt.
- 8 Hvis du ikke ønsker at ændre flere indstillinger, skal du trykke på **Mono Start** eller **Colour Start**.

**3**

#### <span id="page-13-0"></span>**Brug af mediekort- eller USB flashhukommelsesdrevdata <sup>3</sup>**

- Ilæg dokumentet.
- b Indtast det antal kopier, du ønsker.
- **3** Tryk på  $\triangle$  eller  $\blacktriangledown$  for at vælge Vandmærkekopi. Tryk på **OK**.
- **4** Tryk på ◀ eller ▶ for at vælge Til.
- **5** Tryk på **A** eller ▼ for at vælge Aktuel indstill. Tryk på **OK**.
- **6** Tryk på **∆** eller **▼** for at vælge Media. Indsæt et mediekort eller USB flashhukommelsesdrev.
- **7** Tryk på **OK**, og tryk på ◀ eller ▶ for at vælge de data, der skal bruges til vandmærket.

#### **Bemærk!**

Du kan bruge dit eget billede på op til 1280  $\times$  1280 pixels som vandmærke.

- 8 Tryk på OK, og ret eventuelt andre indstillinger blandt de muligheder, der vises på displayet.
- **9** Hyis du ikke ønsker at ændre flere indstillinger, skal du trykke på **Mono Start** eller **Colour Start**.

## **VIGTIGT!**

Tag IKKE hukommelseskortet eller USB flash-hukommelsesdrevet ud, mens **PHOTO CAPTURE** blinker, for ikke at ødelægge kortet, USB flashhukommelsesdrevet eller de data, der er gemt på kortet.

#### <span id="page-13-1"></span>**Brug af et scannet papirdokument som vandmærke <sup>3</sup>**

- Indtast det antal kopier, du ønsker.
- b Tryk på **a** eller **b** for at vælge Vandmærkekopi. Tryk på **OK**.
- Tryk på **∢** eller ▶ for at vælge Til.
- **4** Tryk på **A** eller ▼ for at vælge Aktuel indstill. Tryk på **OK**.
- **6** Tryk på **A** eller **▼** for at vælge Scan. Tryk på **OK**, og placer den side, der skal bruges som vandmærke, på scannerglaspladen.
- **6** Tryk på Mono Start eller Colour Start.
- Fjern det vandmærkedokument, du har scannet, og ilæg det dokument, der skal kopieres.
- **8** Tryk på ◀ eller ▶ for at ændre Gennemsigt. for vandmærket. Tryk på **OK**.
- **i Hvis du ikke ønsker at ændre flere** indstillinger, skal du trykke på **Mono Start** eller **Colour Start**.

#### **Bemærk!**

Du kan ikke forstørre eller formindske det scannede vandmærke.

## <span id="page-14-2"></span><span id="page-14-0"></span>**Indstilling af dine ændringer som en ny standard <sup>3</sup>**

Du kan gemme de kopiindstillinger for Kvalitet, Forstr/Fmindsk, Tæthed, Blækbesparelse og Sidelayout, du bruger mest, ved at indstille dem som standardindstillinger. Disse indstillinger bevares, indtil du ændrer dem igen.

- a Tryk på **a** eller **b** og **<sup>d</sup>** eller **<sup>c</sup>** for at vælge din nye indstilling. Tryk på **OK**. Gentag dette trin for hver indstilling, du vil ændre.
- 2 Efter ændring af den sidste indstilling skal du trykke på **a** eller **b** for at vælge Indst. ny std. Tryk på **OK**.

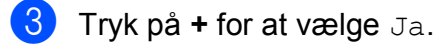

4 Tryk på **Stop/Exit**.

#### <span id="page-14-1"></span>**Gendannelse af alle indstillingerne til fabriksindstilling <sup>3</sup>**

Du kan gendanne fabriksindstillingerne for de kopiindstillinger Kvalitet, Forstr/Fmindsk, Tæthed, Blækbesparelse og Sidelayout, du har ændret.

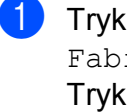

**a** Tryk på **A** eller ▼ for at vælge Fabrik.nulst. Tryk på **OK**.

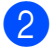

**2** Tryk på **+** for at vælge Ja.

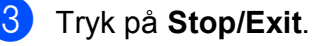

# <span id="page-15-0"></span>**Udskrivning af foto fra et hukommelseskort eller USB flash-hukommelsesdrev <sup>4</sup>**

# <span id="page-15-1"></span>**PhotoCapture Center™-funktioner <sup>4</sup>**

**4**

## <span id="page-15-2"></span>**Hukommelseskort eller mappestruktur til et USB flash-hukommelsesdrev <sup>4</sup>**

Din maskine er designet til at være kompatibel med moderne digitalkamerabilledfiler, USB flash-hukommelsesdrev og hukommelseskort, men det anbefales at læse nedenstående punkter for at undgå fejl:

- Billedfiltypen skal være .JPG (andre billedfiltyper som .JPEG, .TIF, .GIF osv. genkendes ikke).
- Direkte PhotoCapture Center™udskrivning skal udføres separat fra PhotoCapture Center™-funktioner ved hjælp af pc'en. (Funktionerne kan ikke udføres samtidig).
- Maskinen kan læse op til 999 filer på et hukommelseskort eller USB flashhukommelsesdrev.
- DPOF-filen på hukommelseskortet skal have et gyldigt DPOF-format. (Se *[DPOF](#page-22-2)[udskrivning](#page-22-2)* på side 19).

Vær opmærksom på følgende:

- Ved udskrivning af et indeks eller et billede udskriver PhotoCapture Center™ alle gyldige billeder, også selvom et eller flere af billederne er ødelagt. Ødelagte billeder udskrives ikke.
- (hukommelseskortbrugere)

Din maskine er designet til at læse hukommelseskort, der er blevet formateret af et digitalkamera.

Når et digitalkamera har formateret et hukommelseskort, opretter det en speciel mappe, hvortil det kopierer billeddata. Hvis du er nødt til at ændre billeddata, der er gemt i et hukommelseskort med din pc, anbefaler vi, at du ikke ændrer den mappestruktur, der er oprettet af digitalkameraet. Når du gemmer nye eller ændrede billedfiler til hukommelseskortet, anbefaler vi også, at du bruger den samme mappe, som dit digitalkamera bruger. Hvis ikke dataene er gemt i den samme mappe, kan maskinen ikke læse filen eller udskrive billedet.

■ (Brugere af USB flash-hukommelsesdrev) (Kun DCP-J715W)

Denne maskine understøtter USB flashhukommelsesdrev, som er formateret ved hjælp af Windows<sup>®</sup>.

## <span id="page-15-3"></span>**Videoudskrivning <sup>4</sup>**

Du kan udskrive billeder fra videofiler på et hukommelseskort eller et USB flashhukommelsesdrev.

Videofiler deles automatisk i 9 dele efter varighed, hvorefter de opstilles på 3 rækker, så du kan se og udskrive skærmbillederne.

## **Bemærk!**

- Du kan ikke vælge en bestemt scene fra videofilen.
- Du kan anvende videofilformaterne AVI eller MOV. Hvis en AVI-fil er større end 1 GB (en optagetid på ca. 30 minutter), eller en MOV-fil er større end 2 GB (en optagetid på ca 60 minutter), kan disse filer dog ikke udskrives.

# <span id="page-16-0"></span>**Udskriv billeder <sup>4</sup>**

#### <span id="page-16-3"></span><span id="page-16-1"></span>**Udskriv Indeks (miniaturebilleder) <sup>4</sup>**

PhotoCapture Center™ tildeler numre til billeder (f.eks. Nr. 1, Nr. 2, Nr. 3 osv.).

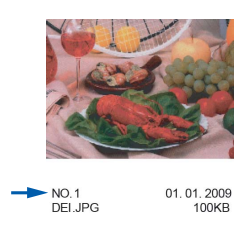

PhotoCapture Center™ anvender disse numre til at identificere hvert billede. Du kan udskrive en side med miniaturebillede. Her vil du kunne se alle billeder på hukommelseskortet.

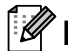

## **Bemærk!**

Kun filnavne, der har otte tegn eller mindre, udskrives rigtigt på indeksarket.

**1** Kontroller, at du har sat hukommelseskortet eller USB flashhukommelsesdrevet i det rigtige slot.

Tryk på (**PHOTO CAPTURE**).

**b** Tryk på **∆** eller **▼** for at vælge Udskriv Index. Tryk på **OK**.

c Tryk på **a** eller **b** for at vælge Layoutformat. Tryk på < eller > for at vælge 6 Billeder/Lin. eller 5 Billeder/Lin. Tryk på **OK**.

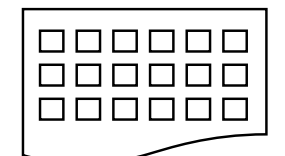

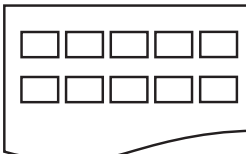

Udskrivningstid for 5 Billeder/Lin. vil være længere end 6 Billeder/Lin. 5 Billeder/Lin.

6 Billeder/Lin., men kvaliteten er bedre.

- d Tryk på **a** eller **b** for at vælge papirindstillingerne, Papirtype og Papirstørrelse. Gør et af følgende:
	- Hvis du valgte Papirtype, skal du trykke på **d** eller **c** for at vælge den type papir, du bruger, Alm.papir, Inkjet papir, Brother BP71, Brother BP61 eller Andet glittet.

Tryk på **OK**.

Hvis du valgte Papirstørrelse, skal du trykke på < eller b for at vælge den papirstørrelse, du bruger, A4 eller Letter.

Tryk på **OK**.

- Hvis du ikke ønsker at ændre papirindstillingerne, skal du gå til trin  $\bullet$  $\bullet$  $\bullet$ .
- <span id="page-16-2"></span>e Tryk på **Colour Start** for at udskrive.

## <span id="page-17-0"></span>**Udskrivning af fotos**

Før du kan udskrive et enkelt billede, skal du kende billednummeret.

- $\blacksquare$  Kontroller, at du har sat hukommelseskortet eller USB flashhukommelsesdrevet i det rigtige slot. Tryk på (**PHOTO CAPTURE**).
- b Udskriv indekset. (Se *[Udskriv Indeks](#page-16-3)  [\(miniaturebilleder\)](#page-16-3)* på side 13).
- **3** Tryk på **▲** eller ▼ for at vælge Udskriv Fotos. Tryk på **OK**.
- <span id="page-17-2"></span>d Tryk på **a** gentagne gange for at vælge nummeret på det billede, der skal udskrives fra indekssiden (miniaturebilleder).

Hvis du vil vælge et tocifret nummer, skal du trykke på ▶ for at flytte markøren til det næste ciffer.

(Hvis du f.eks. vil udskrive billede nr. 16, skal du taste 1,  $\blacktriangleright$ , 6). Tryk på **OK**.

#### **Bemærk!**

Tryk på **b** for at tælle billednummeret ned.

**b** Gentag trin  $\bullet$ , in[d](#page-17-2)til du har indtastet numrene på alle de billeder, du vil udskrive.

(Hvis du f.eks. vil udskrive billede nr. 1, 3, og 6, skal du taste **1**, **OK**, **3**, **OK**, **6**, **OK**).

#### **Bemærk!**

Du kan indtaste op til 12 tegn (inkl. kommaer) for de billednumre, du vil udskrive.

- 6 Når du har valgt billednumrene, skal du trykke på **OK** igen.
- **7** Tryk på + eller gentagne gange for at indtaste det ønskede antal kopier.

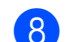

8 Gør et af følgende:

- Ret udskriftsindstillingerne. (Se *[PhotoCapture Center™](#page-23-1)  [udskriftsindstillinger](#page-23-1)* på side 20).
- Hvis du ikke vil ændre nogen af indstillingerne, skal du trykke på **Colour Start** for at udskrive.

## <span id="page-17-1"></span>**Udskriv alle fotos <sup>4</sup>**

Du kan udskrive alle fotos på dit hukommelseskort eller USB flashhukommelsesdrev.

- $\blacksquare$  Kontroller, at du har sat hukommelseskortet eller USB flashhukommelsesdrevet i det rigtige slot. Tryk på (**PHOTO CAPTURE**).
- **b** Tryk på **A** eller **▼** for at vælge Udskr alle fotos. Tryk på **OK**.
- **3** Tryk på **+** eller gentagne gange for at indtaste det ønskede antal kopier.

4 Gør et af følgende:

- Ret udskriftsindstillingerne. (Se *[PhotoCapture Center™](#page-23-1)  [udskriftsindstillinger](#page-23-1)* på side 20).
- Hvis du ikke vil ændre nogen af indstillingerne, skal du trykke på **Colour Start** for at udskrive.

Udskrivning af foto fra et hukommelseskort eller USB flash-hukommelsesdrev

## <span id="page-18-0"></span>**Fotoforbedring <sup>4</sup>**

Du kan redigere og tilføje effekter til dine fotos og se dem på displayet, før de udskrives.

## **Bemærk!**

- Når du har tilføjet hver effekt, kan du forstørre visningen af billedet ved at trykke på **+**. Tryk på **+** igen for at gå tilbage til den oprindelige størrelse.
- Funktionen Foto Effekter understøttes af teknologi fra Reallusion,

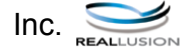

#### <span id="page-18-1"></span>**Autojustering <sup>4</sup>**

Autojustering er tilgængelig for de fleste fotos. Maskinen bestemmer den passende effekt til dit foto.

 $\Box$  Kontroller, at du har sat hukommelseskortet eller USB flashhukommelsesdrevet i det rigtige slot.

Tryk på (**PHOTO CAPTURE**).

- **2** Tryk på **A** eller **▼** for at vælge Foto Effekter. Tryk på **OK**.
- **63** Tryk på ◀ eller ▶ for at vælge dit foto. Tryk på **OK**.
- 4 Tryk på **A** eller **v** for at vælge Autojustering. Tryk på **OK**.

#### **Bemærk!**

- Hvis teksten Fjern rød-øje vises på displayet, skal du trykke på ▲ for at forsøge at fjerne røde øjne fra fotoet.
- Tryk på **Clear** for at fortryde ændringen.
- e Tryk på **OK**. Tryk derefter på **+** eller  gentagne gange for at indtaste det ønskede antal kopier.
- **6** Gør et af følgende:
	- Tryk på **OK**, og ret udskriftsindstillingerne. (Se *[PhotoCapture Center™](#page-23-1)  [udskriftsindstillinger](#page-23-1)* på side 20).
	- Hvis du ikke vil ændre nogen af indstillingerne, skal du trykke på **Colour Start** for at udskrive.

#### <span id="page-18-2"></span>**Forbedre hudtone**

Indstillingen Forbedre hudtone er bedst til justering af portrætbilleder. Den registrerer personers hudfarve på fotoene og justerer billedet.

**1** Kontroller, at du har sat hukommelseskortet eller USB flashhukommelsesdrevet i det rigtige slot.

Tryk på (**PHOTO CAPTURE**).

- **2** Tryk på **A** eller **▼** for at vælge Foto Effekter. Tryk på **OK**.
- **3** Tryk på ◀ eller ▶ for at vælge dit foto. Tryk på **OK**.
- d Tryk på **a** eller **b** for at vælge Forb. hudtoner. Tryk på **OK**.

5 Gør et af følgende:

- Tryk på **OK**, hvis du ikke ønsker at ændre nogen indstillinger.
- Tryk på **A** eller **▼** for at justere effektniveauet manuelt. Tryk på **OK**, når du er færdig.
- f Tryk på **+** eller **-** gentagne gange for at indtaste det ønskede antal kopier.
- **7** Gør et af følgende:
	- Tryk på **OK**, og ret udskriftsindstillingerne. (Se *[PhotoCapture Center™](#page-23-1)  [udskriftsindstillinger](#page-23-1)* på side 20).
	- Hvis du ikke vil ændre nogen af indstillingerne, skal du trykke på **Colour Start** for at udskrive.

#### <span id="page-19-1"></span>**Forbedre omgivelser**

Indstillingen Forbedre omgivelser er bedst til justering af landskabsbilleder. Den fremhæver grønne og blå områder i billedet, så landskabet bliver mere skarpt og levende.

- $\blacksquare$  Kontroller, at du har sat hukommelseskortet eller USB flashhukommelsesdrevet i det rigtige slot. Tryk på (**PHOTO CAPTURE**).
- **b** Tryk på **A** eller **v** for at vælge Foto Effekter. Tryk på **OK**.
- **3** Tryk på ◀ eller ▶ for at vælge dit foto. Tryk på **OK**.
- 4 Tryk på **A** eller **▼** for at vælge Forbedr omgiv. Tryk på **OK**.
- 5 Gør et af følgende:
	- Tryk på **OK**, hvis du ikke ønsker at ændre nogen indstillinger.
	- Tryk på **A** eller **▼** for at justere effektniveauet manuelt. Tryk på **OK**, når du er færdig.
- f Tryk på **+** eller **-** gentagne gange for at indtaste det ønskede antal kopier.
- 
- **7** Gør et af følgende:
	- Tryk på **OK**, og ret udskriftsindstillingerne. (Se *[PhotoCapture Center™](#page-23-1)  [udskriftsindstillinger](#page-23-1)* på side 20).
	- Hvis du ikke vil ændre nogen af indstillingerne, skal du trykke på **Colour Start** for at udskrive.

#### <span id="page-19-0"></span>**Fjern røde øjne**

Maskinen registrerer øjne på billedet og vil forsøge at fjerne røde øjne.

#### **Bemærk!**

Der er visse tilfælde, hvor røde øjne ikke kan fjernes.

- Når ansigtet er for lille i billedet.
- Når ansigtet vender for meget op, ned, mod venstre eller mod højre.
- **1** Kontroller, at du har sat hukommelseskortet eller USB flashhukommelsesdrevet i det rigtige slot. Tryk på (**PHOTO CAPTURE**).
- **b** Tryk på **∆** eller **▼** for at vælge Foto Effekter. Tryk på **OK**.
	- Tryk på ◀ eller ▶ for at vælge dit foto. Tryk på **OK**.

Udskrivning af foto fra et hukommelseskort eller USB flash-hukommelsesdrev

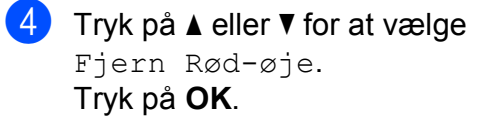

- Når Fjern Rød-øje lykkes, vises fotoet med effekten. Den justerede del vises med en rød ramme omkring. Tryk på **OK**.
- Når Fjern Rød-øje ikke er lykkedes, vises Kan ikke registrere.

Tryk på **OK** for at vende tilbage til det foregående niveau.

#### **Bemærk!**

Tryk på **a** for at prøve Fjern Rød-øje igen.

**6** Tryk på + eller - gentagne gange for at indtaste det ønskede antal kopier.

- 6 Gør et af følgende:
	- Tryk på **OK**, og ret udskriftsindstillingerne. (Se *[PhotoCapture Center™](#page-23-1)  [udskriftsindstillinger](#page-23-1)* på side 20).
	- Hvis du ikke vil ændre nogen af indstillingerne, skal du trykke på **Colour Start** for at udskrive.

#### <span id="page-20-1"></span>**Sort/hvid <sup>4</sup>**

Du kan konvertere dit foto til sort-hvid.

Kontroller, at du har sat hukommelseskortet eller USB flashhukommelsesdrevet i det rigtige slot.

Tryk på (**PHOTO CAPTURE**).

- **2** Tryk på **A** eller **▼** for at vælge Foto Effekter. Tryk på **OK**.
- **3** Tryk på ◀ eller ▶ for at vælge dit foto. Tryk på **OK**.
- d Tryk på **a** eller **b** for at vælge Sort/hvid. Tryk på **OK**.
- e Tryk på **OK**. Tryk derefter på **+** eller  gentagne gange for at indtaste det ønskede antal kopier.
- 6 Gør et af følgende:
	- Tryk på **OK**, og ret udskriftsindstillingerne. (Se *[PhotoCapture Center™](#page-23-1)  [udskriftsindstillinger](#page-23-1)* på side 20).
	- Hvis du ikke vil ændre nogen af indstillingerne, skal du trykke på **Colour Start** for at udskrive.

#### <span id="page-20-0"></span>**Sepia <sup>4</sup>**

Du kan konvertere farven i dit foto til sepia.

- $\blacksquare$  Kontroller, at du har sat hukommelseskortet eller USB flashhukommelsesdrevet i det rigtige slot. Tryk på (**PHOTO CAPTURE**).
- **2** Tryk på **A** eller **▼** for at vælge Foto Effekter. Tryk på **OK**.
- **6** Tryk på ◀ eller ▶ for at vælge dit foto. Tryk på **OK**.
- 4) Tryk på **▲** eller ▼ for at vælge Sepia. Tryk på **OK**.
- e Tryk på **OK**. Tryk derefter på **+** eller  gentagne gange for at indtaste det ønskede antal kopier.
- 6 Gør et af følgende:
	- Tryk på **OK**, og ret udskriftsindstillingerne. (Se *[PhotoCapture Center™](#page-23-1)  [udskriftsindstillinger](#page-23-1)* på side 20).
	- Hvis du ikke vil ændre nogen af indstillingerne, skal du trykke på **Colour Start** for at udskrive.

## <span id="page-21-0"></span>**Søg på dato <sup>4</sup>**

Du kan finde dine fotos ved at søge på datoen.

 $\blacksquare$  Kontroller, at du har sat hukommelseskortet eller USB flashhukommelsesdrevet i det rigtige slot.

Tryk på (**PHOTO CAPTURE**).

- **b** Tryk på **A** eller **▼** for at vælge Søg på dato. Tryk på **OK**.
- **3** Tryk på **A** eller ▼ for at vælge den dato, hvor du vil søge fra. Tryk på **OK**.
	- Tryk på ◀ eller ▶ for at vælge dit foto.

#### <span id="page-21-2"></span>**Bemærk!**

Du kan se fotos med andre datoer ved gentagne gange at trykke på **d** eller **c**. Tryk på **∢** for at se et ældre foto og ▶ for at se et nyere foto.

- <span id="page-21-3"></span>e Tryk på **+** eller **-** gentagne gange for at indtaste det ønskede antal kopier.
- 6 G[e](#page-21-3)ntag trinene  $\bullet$  og  $\bullet$ , in[d](#page-21-2)til du har valgt alle fotografierne.
- 7 Når du har valgt alle fotografierne, skal du gøre et af følgende:
	- Tryk på **OK**, og ret udskriftsindstillingerne. (Se *[PhotoCapture Center™](#page-23-1)  [udskriftsindstillinger](#page-23-1)* på side 20).
	- Hvis du ikke vil ændre nogen af indstillingerne, skal du trykke på **Colour Start** for at udskrive.

#### <span id="page-21-1"></span>**Dias-show <sup>4</sup>**

Du kan få vist alle dine fotos på displayet vha. Dias-show. Du kan også vælge et foto i løbet af denne handling.

Kontroller, at du har sat hukommelseskortet eller USB flashhukommelsesdrevet i det rigtige slot.

Tryk på (**PHOTO CAPTURE**).

- b Tryk på **a** eller **b** for at vælge Dias-show. Tryk på **OK**.
- c Tryk på **Stop/Exit** for at afslutte Diasshow.

#### **Udskrivning af et foto under et Diasshow <sup>4</sup>**

- **1** Tryk på **OK** for at standse ved et billede, mens Dias-show kører.
- b Tryk på **+** eller **-** gentagne gange for at indtaste det ønskede antal kopier.

#### **3** Gør et af følgende:

- Tryk på **OK**, og ret udskriftsindstillingerne. (Se *[PhotoCapture Center™](#page-23-1)  [udskriftsindstillinger](#page-23-1)* på side 20).
- Hvis du ikke vil ændre nogen af indstillingerne, skal du trykke på **Colour Start** for at udskrive.

Udskrivning af foto fra et hukommelseskort eller USB flash-hukommelsesdrev

## <span id="page-22-0"></span>**Beskæring**

Du kan beskære dit foto og udskrive en del af billedet.

#### **Bemærk!**

Hvis dit foto er meget lille eller har uregelmæssige proportioner, kan du ikke beskære fotoet. Displayet viser Billede for lille. eller Billede for langt.

 $\blacksquare$  Kontroller, at du har sat hukommelseskortet eller USB flashhukommelsesdrevet i det rigtige slot.

Tryk på (**PHOTO CAPTURE**).

- **b** Tryk på **∆** eller **v** for at vælge Beskæring. Tryk på **OK**.
- **6** Tryk på ◀ eller ▶ for at vælge dit foto. Tryk på **OK**.
- 4 Juster den røde ramme om fotoet. Den indvendige del af den røde ramme udskrives.
	- Tryk på **+** eller for at forstørre eller formindske rammestørrelsen.
	- $\blacksquare$  Tryk på piletasterne for at flytte placeringen af rammen.
	- Tryk på **Menu** for at rotere rammen.
	- Tryk på **OK**, når du er færdig med at justere rammeindstillingen.
- **5** Tryk på **+** eller gentagne gange for at indtaste det ønskede antal kopier.
- 6 Gør et af følgende:
	- Tryk på **OK**, og ret udskriftsindstillingerne. (Se *[PhotoCapture Center™](#page-23-1)  [udskriftsindstillinger](#page-23-1)* på side 20).
	- Hvis du ikke vil ændre nogen af indstillingerne, skal du trykke på **Colour Start** for at udskrive.

## <span id="page-22-2"></span><span id="page-22-1"></span>**DPOF-udskrivning <sup>4</sup>**

DPOF betyder Digital Print Order Format.

De førende producenter af digitalkameraer (Canon Inc., Eastman Kodak Company, FUJIFILM Corporation, Panasonic Corporation og Sony Corporation) har oprettet denne standard for at gøre det nemmere at udskrive billeder fra et digitalkamera.

Hvis dit digitalkamera understøtter DPOF-udskrivning, kan du på digitalkameraets display vælge de billeder og det antal kopier, du vil udskrive.

Når et hukommelseskort, der indeholder DPOF-oplysninger, er sat i din maskine, kan du let udskrive det valgte billede.

Kontroller, at du har sat hukommelseskortet i det rigtige slot. Tryk på (**PHOTO CAPTURE**). Maskinen spørger, om du ønsker at benytte DPOF-indstillingerne.

- b Tryk på **+** for at vælge Ja.
- **3** Gør et af følgende:
	- Ret udskriftsindstillingerne. (Se *[PhotoCapture Center™](#page-23-1)  [udskriftsindstillinger](#page-23-1)* på side 20).
	- Hvis du ikke vil ændre nogen af indstillingerne, skal du trykke på **Colour Start** for at udskrive.

## **Bemærk!**

• Der kan opstå en DPOF-filfejl, hvis den udskrivningsrækkefølge, der blev oprettet i kameraet, er ødelagt. Slet og opret udskrivningsrækkefølgen igen vha. dit kamera for at løse problemet.

Du finder flere oplysninger om, hvordan du sletter eller opretter

udskrivningsrækkefølgen igen, på kameraproducentens supportwebsted eller i den medfølgende dokumentation.

• Du kan ikke udskrive videofiler vha. DPOF.

# <span id="page-23-1"></span><span id="page-23-0"></span>**PhotoCapture Center™ udskriftsindstillinger <sup>4</sup>**

Du kan ændre udskriftsindstillingerne midlertidigt for den næste udskrift.

Maskinen vender tilbage til standardindstillingerne efter 3 minutter.

#### **Bemærk!**

Du kan gemme de udskriftsindstillinger, du bruger mest, ved at indstille dem som standard.

(Se *[Indstilling af dine ændringer som en](#page-27-4)  [ny standard](#page-27-4)* på side 24).

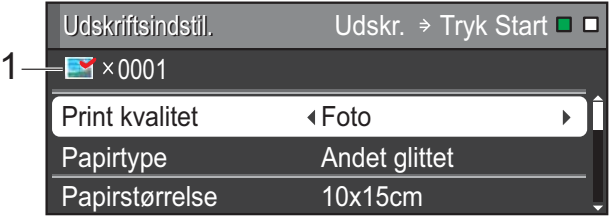

#### **1 Antal udskrifter**

(Funktionerne Se foto(s), Søg på dato, Diasshow)

Du kan se det samlede antal fotos, der skrives ud.

(Funktionerne Udskriv alle fotos, Udskriv fotos, Fotoforbedring, Beskæring)

Du kan se antallet af kopier, der bliver udskrevet for hvert foto.

(Til DPOF-udskrivning) Dette vises ikke.

## <span id="page-24-0"></span>**Udskriftskvalitet <sup>4</sup>**

- **a** Tryk på **A** eller **v** for at vælge Print kvalitet.
- **2** Tryk på ◀ eller ▶ for at vælge Normal eller Foto. Tryk på **OK**.
- **3** Hvis du ikke ønsker at ændre flere indstillinger, skal du trykke på **Colour Start** for at udskrive.

## <span id="page-24-1"></span>**Papirindstillinger <sup>4</sup>**

#### <span id="page-24-2"></span>**Papirtype <sup>4</sup>**

- **4** Tryk på **A** eller **▼** for at vælge Papirtype.
- **2** Tryk på ◀ eller ▶ for at vælge den papirstørrelse, du bruger, Alm.papir, Inkjet papir, Brother BP71, Brother BP61 eller Andet glittet. Tryk på **OK**.
- **3** Hvis du ikke ønsker at ændre flere indstillinger, skal du trykke på **Colour Start** for at udskrive.

#### **Papir- og udskriftsstørrelse <sup>4</sup>**

a Tryk på **a** eller **b** for at vælge Papirstørrelse.

- Tryk på **◀** eller ▶ for at vælge den papirstørrelse, du bruger, 10x15cm, 13x18cm, A4 eller Letter. Tryk på **OK**.
- **6** Hvis du valgte A4 eller Letter, skal du trykke på **b**. Derefter skal du trykke på **d** eller **c** for at vælge udskriftsstørrelsen. Tryk på **OK**.

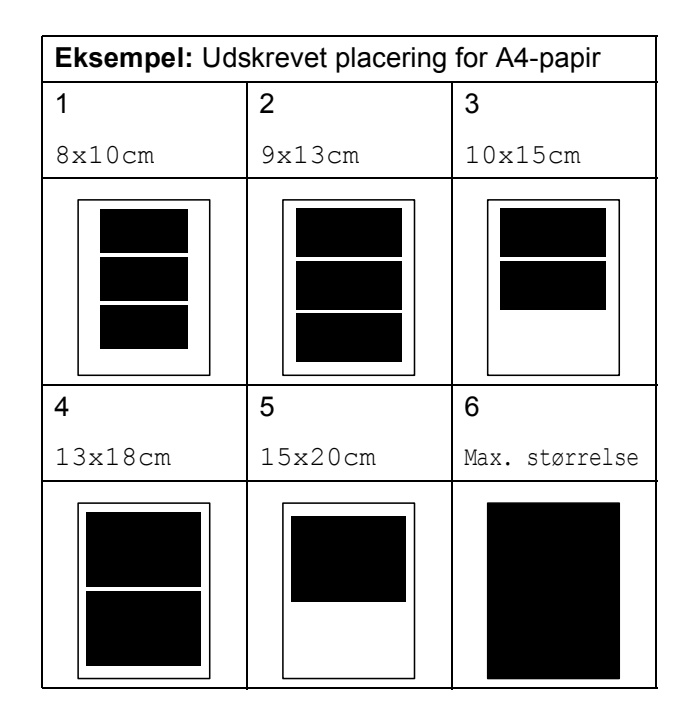

 $\overline{4}$  Hvis du ikke ønsker at ændre flere indstillinger, skal du trykke på **Colour Start** for at udskrive.

#### <span id="page-25-0"></span>**Justering af lysstyrke, kontrast og farve**

#### <span id="page-25-5"></span>**Lysstyrke**

- a Tryk på **a** eller **b** for at vælge Lysstyrke.
- 2 Tryk på  $\triangleleft$  eller  $\triangleright$  for at få en mørkere eller lysere udskrift. Tryk på **OK**.
- **3** Hvis du ikke ønsker at ændre flere indstillinger, skal du trykke på **Colour Start** for at udskrive.

#### <span id="page-25-4"></span>**Kontrast <sup>4</sup>**

Du kan vælge kontrastindstillingen. Mere kontrast vil få et billede til at se mere skarpt og livagtigt ud.

a Tryk på **a** eller **b** for at vælge Kontrast.

- Tryk på **∢** eller ▶ for at ændre kontrasten. Tryk på **OK**.
- **3** Hvis du ikke ønsker at ændre flere indstillinger, skal du trykke på **Colour Start** for at udskrive.

#### <span id="page-25-3"></span>**Farvefremhævning <sup>4</sup>**

Du kan slå farvefremhævningsfunktionen til for at udskrive mere livagtige billeder. Udskrivningstiden vil være længere.

**1** Tryk på **A** eller ▼ for at vælge Farvefremhæv. Tryk på **OK**.

2 Gør et af følgende:

- $\blacksquare$  Hvis du vil tilpasse  $Hvidbalance$ , Skarphed eller Farvetæthed, skal du trykke på **d** eller **c** for at vælge  $Til, og derefter gå til trin  $\bigcirc$ .$  $Til, og derefter gå til trin  $\bigcirc$ .$  $Til, og derefter gå til trin  $\bigcirc$ .$
- Hvis du ikke vil foretage nogen tilpasning, skal du trykke på ◀ eller ▶ for at vælge Fra.

Tryk på OK, og gå dere[f](#page-25-2)ter til trin <sup>6</sup>.

- <span id="page-25-1"></span>c Tryk på **a** eller **b** for at vælge, Hvidbalance, Skarphed eller Farvetæthed.
- Tryk på **◀** eller ▶ for at justere indstillingsgraden. Tryk på **OK**.
- 5 Gør et af følgende:
	- Hvis du vil tilpasse en anden farvefremhævning, skal du trykke på **a** eller **b** for at vælge en anden indstillingsmulighed.
	- Hvis du vil ændre andre indstillinger, skal du trykke på **a** eller **b** for at vælge Exit og derefter trykke på **OK**.
- <span id="page-25-2"></span>6 Hvis du ikke ønsker at ændre flere indstillinger, skal du trykke på **Colour Start** for at udskrive.

Udskrivning af foto fra et hukommelseskort eller USB flash-hukommelsesdrev

## **Bemærk!**

#### • **Hvidbalance**

Denne indstilling justerer nuancen på hvide områder i et billede. Belysning, kameraindstillinger og andet har indvirkning på den hvide fremtoning. De hvide områder i et billede kan være svagt lyserøde, gule eller en anden farve. Ved at bruge denne indstilling kan du korrigere for denne virkning og gøre de hvide områder helt hvide igen.

#### • **Skarphed**

Denne indstilling fremhæver detaljerne i et billede, hvilket svarer til justering af finfokuseringen i et kamera. Hvis billedet ikke er helt i fokus, og du ikke kan se de finere detaljer i billedet, skal du justere skarpheden.

#### • **Farvetæthed**

Denne indstilling justerer den totale mængde af farve i billedet. Du kan forøge eller formindske mængden af farve i et billede for at forbedre et udvisket eller svagt billede.

#### <span id="page-26-0"></span>**Beskæring <sup>4</sup>**

Hvis fotoet er for langt eller bredt til at passe ind på den ledige plads på det valgte layout, beskæres en del af billedet automatisk.

Fabriksindstillingen er Til. Hvis du vil udskrive hele billedet, skal denne indstilling sættes til Fra. Når du indstiller Beskæring til Fra, skal Print til kant også indstilles til Fra. (Se *[Print til kant](#page-27-5)* på side 24).

a Tryk på **a** eller **b** for at vælge Beskæring.

- **2** Tryk på ◀ eller ▶ for at vælge Fra (eller Til). Tryk på **OK**.
- Hvis du ikke ønsker at ændre flere indstillinger, skal du trykke på **Colour Start** for at udskrive.

**Beskæring: Til <sup>4</sup>**

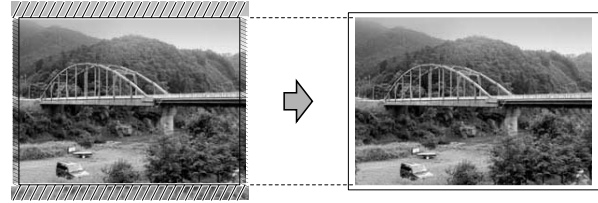

#### **Beskæring: Fra <sup>4</sup>**

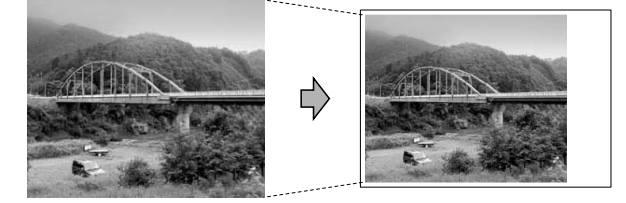

#### <span id="page-27-5"></span><span id="page-27-0"></span>**Print til kant <sup>4</sup>**

Denne funktion udvider det printbare område til papirets kant. Udskrivningen tager lidt længere tid.

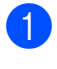

**a** Tryk på **A** eller **v** for at vælge Print til kant.

- **Tryk på ◀ eller ▶ for at vælge Fra (eller** Til). Tryk på **OK**.
- **3** Hvis du ikke ønsker at ændre flere indstillinger, skal du trykke på **Colour Start** for at udskrive.

#### <span id="page-27-1"></span>**Datoudskrivning <sup>4</sup>**

Du kan udskrive datoen, hvis den allerede findes i dataene på dit foto. Datoen udskrives i nederste højre hjørne. Hvis dataene ikke indeholder datooplysninger, kan du ikke bruge denne funktion.

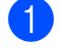

a Tryk på **a** eller **b** for at vælge Datoudskrivn.

- **2** Tryk på ◀ eller ▶ for at vælge Til (eller Fra). Tryk på **OK**.
- **3** Hvis du ikke ønsker at ændre flere indstillinger, skal du trykke på **Colour Start** for at udskrive.

## **Bemærk!**

- DPOF-indstillingen i dit kamera skal deaktiveres for at bruge funktionen Datoudskrivn.
- Denne funktion kan ikke anvendes med videofilformaterne AVI eller MOV.

#### <span id="page-27-4"></span><span id="page-27-2"></span>**Indstilling af dine ændringer som en ny standard <sup>4</sup>**

Du kan gemme de udskriftsindstillinger, du bruger mest, ved at indstille dem som standardindstillinger. Disse indstillinger bevares, indtil du ændrer dem igen.

- Tryk på **▲** eller ▼ og ◀ eller ▶ for at vælge din nye indstilling. Tryk på **OK**. Gentag dette trin for hver indstilling, du vil ændre.
- **2** Efter ændring af den sidste indstilling skal du trykke på **a** eller **b** for at vælge Indst. ny std. Tryk på **OK**.
- **3** Tryk på + for at vælge Ja.

d Tryk på **Stop/Exit**.

## <span id="page-27-3"></span>**Gendannelse af alle indstillingerne til fabriksindstilling <sup>4</sup>**

#### Du kan gendanne fabriksindstillingerne for de PhotoCapture-indstillinger

Print kvalitet, Papirtype, Papirstørrelse, Lysstyrke, Kontrast, Farvefremhæv, Beskæring, Print til kant og Datoudskrivn., du har ændret.

**a** Tryk på **A** eller ▼ for at vælge Fabrik.nulst. Tryk på **OK**.

b Tryk på **+** for at vælge Ja.

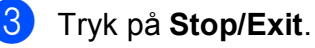

## <span id="page-28-0"></span>**Scanning til et hukommelseskort eller USB flashhukommelsesdrev <sup>4</sup>**

## <span id="page-28-1"></span>**Automatisk beskæring <sup>4</sup>**

Du kan scanne flere dokumenter fra scannerglaspladen. Det enkelte dokument kan vises på displayet, før du gemmer det. Når du vælger Auto-beskær, scanner maskinen hvert dokument og opretter separate filer. Hvis du f.eks. placerer tre dokumenter på scannerglaspladen, vil maskinen scanne og oprette tre separate filer. Hvis du vil oprette en tresides fil, skal du vælge PDF eller TIFF som Filtype. (Hvis du vælger JPEG, oprettes hvert dokument som tre separate filer).

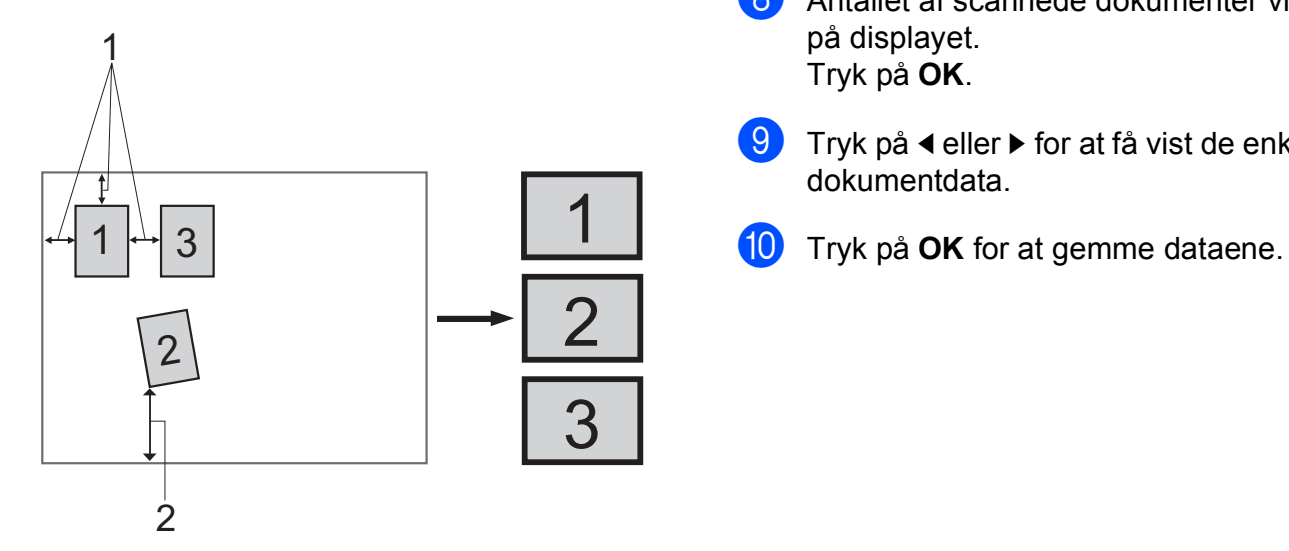

- **1 10 mm eller større (øverst, venstre, højre)**
- **2 20 mm eller større (nederst)**

#### **Bemærk!**

Auto-beskær understøttes af teknologi

fra Reallusion, Inc.

- Kontroller, at du har sat hukommelseskortet eller USB flashhukommelsesdrevet i det rigtige slot.
- Ilæg dokumentet.
- c Tryk på (**SCAN**).
- d Tryk på **a** eller **b** for at vælge Scan til Medie. Tryk på **OK**.
- **b** Tryk på **A** eller **v** for at vælge Auto-beskær.
- **f 6** Tryk på ◀ eller ▶ for at vælge Til. Tryk på **OK**.
- **7** Hvis du ikke ønsker at ændre flere indstillinger, skal du trykke på **Mono Start** eller **Colour Start** for starte scanningen.
- **8** Antallet af scannede dokumenter vises på displayet. Tryk på **OK**.
- Tryk på ◀ eller ▶ for at få vist de enkelte dokumentdata.
- 

**4**

## **Bemærk!**

- Auto-beskær er tilgængelig for alle dokumenter, der har fire hjørner med lige vinkler på 90 grader. Hvis en af vinklerne ikke er lige, kan Auto-beskær ikke registrere dokumentet.
- Hvis dokumentet er for langt eller bredt, fungerer denne indstilling ikke korrekt.
- Du skal placere dokumenterne væk fra scannerglaspladens kanter som vist i illustrationen.
- Du skal placere dokumenterne mindst 10 mm fra hinanden.
- Auto-beskær justerer dokumentets vinkling på scannerglaspladen, men hvis det er vinklet mere end 10 grader, vil denne indstilling ikke fungere.
- (Kun DCP-J715W) ADF'en skal være tom, for at Auto-beskær kan vælges.
- Funktionen Auto-beskær er tilgængelig for op til maksimalt 16 dokumenter afhængigt af dokumenternes størrelse.

## **VIGTIGT!**

Tag IKKE hukommelseskortet eller USB flash-hukommelsesdrevet ud, mens **PHOTO CAPTURE** blinker, for ikke at ødelægge kortet, USB flashhukommelsesdrevet eller de data, der er gemt på kortet.

## <span id="page-29-0"></span>**Sådan indstilles en ny standard <sup>4</sup>**

Du kan gemme de indstillinger for Scan til medie (Kvalitet, Filtype og Auto-beskær), du bruger mest, ved at indstille dem som standardindstillinger. Disse indstillinger bevares, indtil du ændrer dem igen.

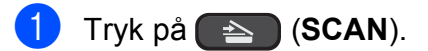

- **b** Tryk på **A** eller **▼** for at vælge Scan til Medie. Tryk på **OK**.
- **3** Tryk på **A** eller **v** for at vælge Indst. ny std. Tryk på **OK**.
- **4** Tryk på + for at vælge Ja.
- **5** Tryk på **Stop/Exit**.

## <span id="page-29-1"></span>**Sådan nulstilles til fabriksstandard <sup>4</sup>**

Du kan gendanne fabriksindstillingerne for de Scan til medie-indstillinger (Kvalitet, Filtype og Auto-beskær), du har ændret.

- Tryk på  $\Rightarrow$  (**SCAN**).
- **b** Tryk på **A** eller **▼** for at vælge Scan til Medie. Tryk på **OK**.
- **3** Tryk på **A** eller **v** for at vælge Fabrik.nulst. Tryk på **OK**.
- 4 Tryk på **+** for at vælge Ja.
- **5** Tryk på **Stop/Exit**.

# <span id="page-30-0"></span>**Udskrivning af fotos fra et kamera (kun DCP-J715W) <sup>5</sup>**

## <span id="page-30-6"></span><span id="page-30-1"></span>**Udskrivning af fotos direkte fra et PictBridge-kamera <sup>5</sup>**

**5**

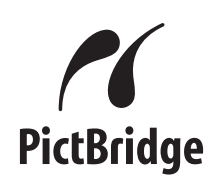

Din Brother-maskine understøtter PictBridgestandarden, der gør det muligt at tilslutte den til og udskrive fotos direkte fra et PictBridgekompatibelt digitalkamera.

Hvis dit kamera bruger USB Mass Storage Standard, kan du også udskrive fotos fra et digitalkamera uden PictBridge. Se *[Udskrivning af fotos direkte fra et](#page-32-2)  [digitalkamera \(uden PictBridge\)](#page-32-2)* på side 29.

## <span id="page-30-2"></span>**PictBridge-krav <sup>5</sup>**

For at undgå fejl skal du huske følgende punkter:

- Maskinen og digitalkameraet skal tilsluttes med et egnet USB-kabel.
- Billedfiltypen skal være .JPG (andre billedfiltyper som .JPEG, .TIF, .GIF osv. genkendes ikke).
- PhotoCapture Center™-funktionerne er ikke tilgængelige, når du bruger PictBridge-funktionen.
- Funktionen til videoudskrivning understøttes ikke af PictBridge.

## <span id="page-30-3"></span>**Indstilling af dit digitalkamera5**

Sørg for, at dit kamera er i PictBridgefunktion. Følgende PictBridge-indstillinger kan være tilgængelige fra displayet i det PictBridge-kompatible kamera.

Afhængigt af dit kamera er nogle af disse indstillinger muligvis ikke tilgængelige.

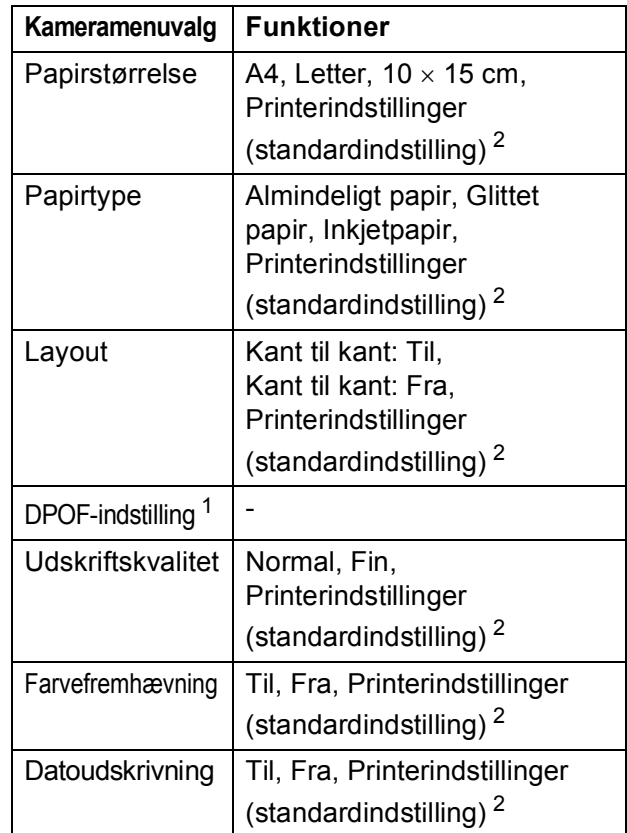

<span id="page-30-5"></span><sup>1</sup> Se *[DPOF-udskrivning](#page-31-2)* på side 28 for yderligere oplysninger.

<span id="page-30-4"></span><sup>2</sup> Hvis dit kamera er indstillet til at bruge printerindstillinger (standardindstilling), vil maskinen udskrive dit foto med følgende indstillinger:

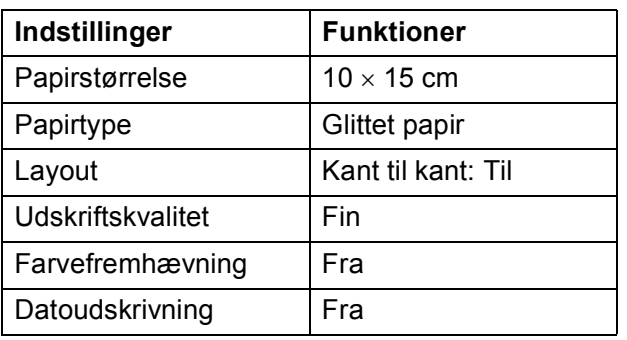

- Når kameraet ikke har nogen menuvalg, bruges disse indstillinger også.
- Navnene og tilgængeligheden af hver indstilling afhænger af kameraets specifikation.

Se den dokumentation, der følger med dit kamera, for yderligere oplysninger om, hvordan du ændrer PictBridge-indstillingerne.

## <span id="page-31-0"></span>**Udskrivning af billeder <sup>5</sup>**

#### **Bemærk!**

Fjern alle hukommelseskort eller USB flash-hukommelsesdrev fra maskinen, før der tilsluttes et digitalt kamera.

**1** Sørg for, at dit kamera er slukket. Tilslut dit kamera til det direkte USB-stik (1) på maskinen ved hjælp af USB-kablet.

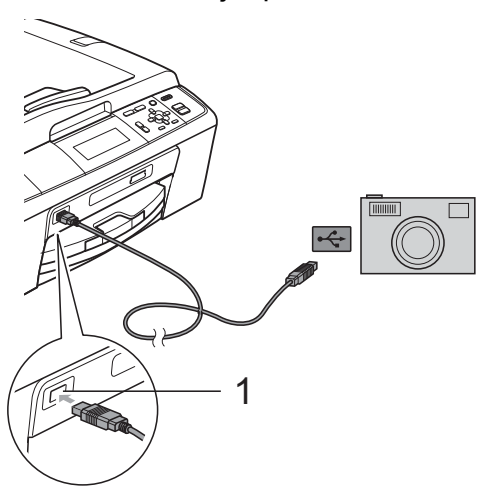

**1 Direkte USB-interface (kun DCP-J715W)**

Tænd kameraet. Når maskinen har genkendt kameraet, viser displayet Kamera tilslutt.

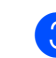

**3** Følg vejledningen til dit kamera for at vælge det foto, du ønsker at udskrive. Når maskinen begynder at udskrive dit foto, vises Udskriver på displayet.

## **VIGTIGT!**

For ikke at beskadige maskinen må du ikke slutte andre enheder end et digitalkamera eller USB flashhukommelsesdrev til det direkte USB-stik.

## <span id="page-31-2"></span><span id="page-31-1"></span>**DPOF-udskrivning <sup>5</sup>**

DPOF betyder Digital Print Order Format.

De førende producenter af digitalkameraer (Canon Inc., Eastman Kodak Company, FUJIFILM Corporation, Panasonic Corporation og Sony Corporation) har oprettet denne standard for at gøre det nemmere at udskrive billeder fra et digitalkamera.

Hvis dit digitalkamera understøtter DPOF-udskrivning, kan du på digitalkameraets display vælge de billeder og det antal kopier, du vil udskrive.

## **Bemærk!**

Der kan opstå en DPOF-filfejl, hvis den udskrivningsrækkefølge, der blev oprettet i kameraet, er ødelagt. Slet og opret udskrivningsrækkefølgen igen vha. dit kamera for at løse problemet. Du finder flere oplysninger om, hvordan du sletter eller genopretter

udskrivningsrækkefølgen, på kameraproducentens supportwebsted eller i den medfølgende dokumentation.

# <span id="page-32-2"></span><span id="page-32-0"></span>**Udskrivning af fotos direkte fra et digitalkamera (uden PictBridge) <sup>5</sup>**

Hvis dit kamera understøtter USB Mass Storage Standard, kan du tilslutte kameraet i storage-tilstand. Det giver dig mulighed for at udskrive fotos fra dit kamera.

Se *[Udskrivning af fotos direkte fra et](#page-30-6)  [PictBridge-kamera](#page-30-6)* på side 27, hvis du vil udskrive fotos i PictBridge-tilstand.

#### : Ul **Bemærk!**

Navnet, tilgængeligheden og funktionerne kan variere fra kamera til kamera. Se den dokumentation, der fulgte med dit kamera, hvis du ønsker yderligere oplysninger om at skifte fra PictBridge- til USB Mass Storage-tilstand.

## <span id="page-32-1"></span>**Udskrivning af billeder <sup>5</sup>**

#### **Bemærk!**

Fjern alle hukommelseskort eller USB flash-hukommelsesdrev fra maskinen, før der tilsluttes et digitalt kamera.

**1** Sørg for, at dit kamera er slukket. Tilslut dit kamera til det direkte USB-stik (1) på maskinen ved hjælp af USB-kablet.

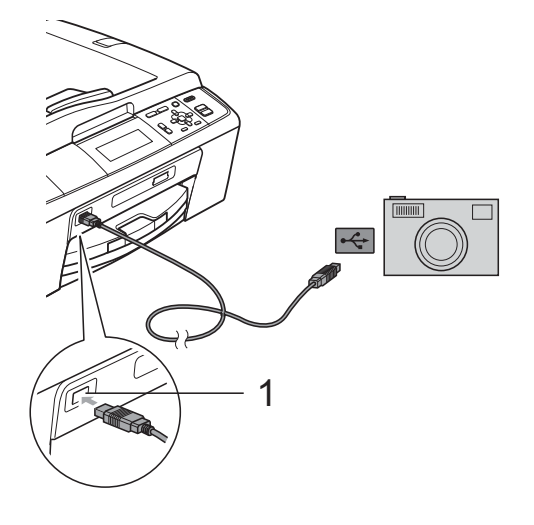

- **1 Direkte USB-interface (kun DCP-J715W)**
- b Tænd kameraet.
- c Følg trinene i *[Udskriv billeder](#page-16-0)* [på side 13](#page-16-0).

## **VIGTIGT!**

For ikke at beskadige maskinen må du ikke slutte andre enheder end et digitalkamera eller USB flashhukommelsesdrev til det direkte USB-stik. **A**

# <span id="page-33-0"></span>**Rutinemæssig vedligeholdelse**

# <span id="page-33-1"></span>**Rengøring og kontrol af maskinen**

## <span id="page-33-2"></span>**Rengøring af maskinens**   $\alpha$ *overflade*

## **VIGTIGT!**

- Brug neutrale rengøringsmidler. Rengøring med flygtige væsker, som f.eks. fortynder eller rensebenzin, beskadiger maskinens overflade.
- Brug IKKE rengøringsmidler, der indeholder ammoniak.
- Brug IKKE isopropylalkohol til at fjerne snavs på kontrolpanelet. Det kan få panelet til at revne.

#### **Rengør maskinens overflade som følger:**

 $\blacksquare$  Tag papirmagasinet (1) helt ud af maskinen.

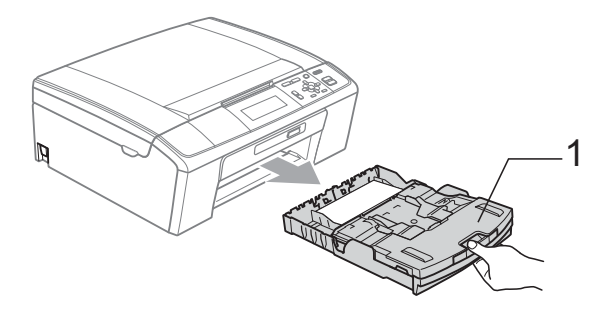

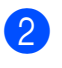

b Aftør maskinens yderside med en *tør*, fnugfri klud for at fjerne støv.

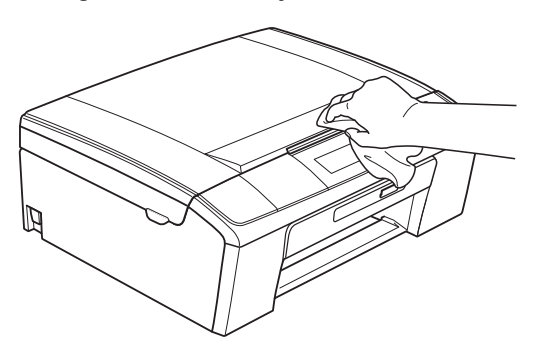

- **3** Løft outputpapirmagasinets låg og fjern alt, der sidder fast inde i papirmagasinet.
	- Tør papirmagasinet af inden i og udenpå med en *tør*, fnugfri, blød klud for at fjerne støv.

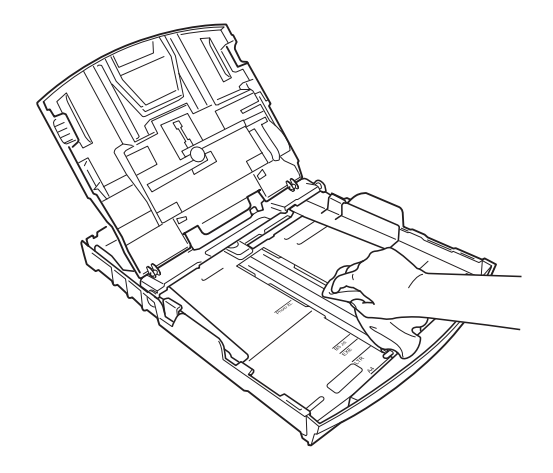

**6** Luk outputpapirbakken, og sæt papirmagasinet helt på plads i maskinen igen.

## <span id="page-34-0"></span>**Rengøring af maskinens printerplade <sup>A</sup>**

## **A FORSIGTIG**

Sørg for at trække stikket til maskinen ud af stikkontakten, før printerpladen rengøres (1).

- **1** Løft scannerlåget, indtil det låser sikkert på plads i den åbne stilling.
- b Rengør maskines printerplade (1) og området omkring den ved at tørre evt. spildt blæk af med en blød, *tør* og fnugfri klud.

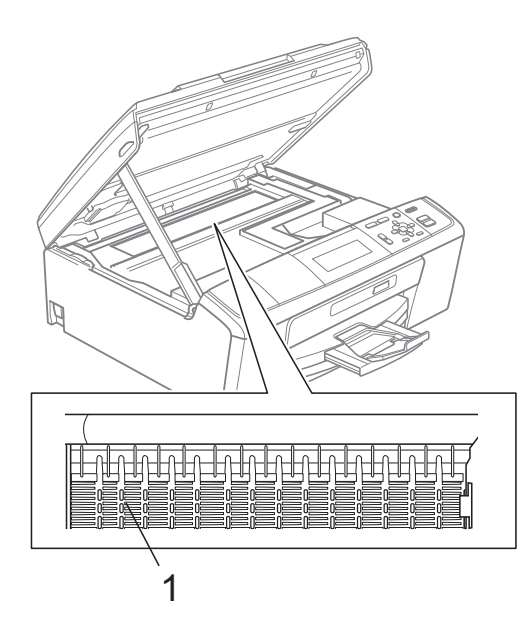

## <span id="page-34-1"></span>**Kontrol af blækmængden**

Der findes et ikon, der viser blækmængden, på displayet, men du kan også trykke på **Menu** for at se en stor graf, der viser, hvor meget blæk der er i hver patron.

- **1** Tryk på Menu.
	-

b Tryk på **a** eller **b** for at vælge Blækstyring.

Tryk på **OK**.

**3** Tryk på **A** eller **▼** for at vælge Blækvolume. Tryk på **OK**. Displayet viser blækmængden.

d Tryk på **Stop/Exit**.

#### **Bemærk!**

Du kan kontrollere blækmængden fra computeren. (Se *Udskrivning* fra Windows® eller *Udskrivning og faxafsendelse* fra Macintosh i *softwarebrugsanvisningen*).

## <span id="page-35-0"></span>**Pakning og forsendelse af maskinen**

Når du transporterer maskinen, skal du bruge den originale emballage, der fulgte med maskinen. Følg anvisningerne nedenfor for at emballere maskinen rigtigt.

Reklamationsretten dækker ikke skader på maskinen, som opstår under transport.

## **VIGTIGT!**

Det er vigtigt at lade maskinen "parkere" printhovedet efter et udskriftsjob. Lyt nøje til maskinen, før du trækker stikket ud for at sikre, at al mekanisk støj er stoppet. Hvis ikke maskinen får lov til at færdiggøre denne parkeringsproces, kan det medføre udskrivningsproblemer og mulig beskadigelse af printhovedet.

#### 1 Åbn låget til blækpatronerne.

**2** Fjern alle fire blækpatroner. Tryk på udløserhåndtaget over hver patron for at frigøre den.

(Se *Udskiftning af blækpatronerne* i *appendiks A* i den *grundlæggende brugsanvisning*).

**3** Installer den grønne beskyttelsesdel, og luk derefter blækpatronlåget.

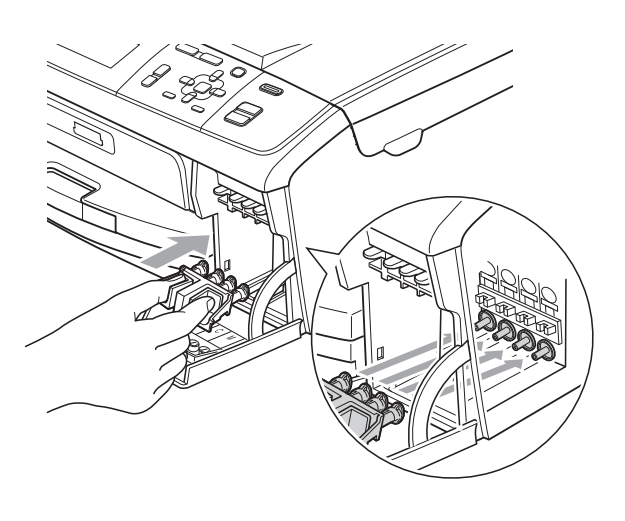

## **VIGTIGT!**

• Kontroller, at plastiktappene på begge sider af den grønne beskyttelsesdel (1) er klikket korrekt på plads (2).

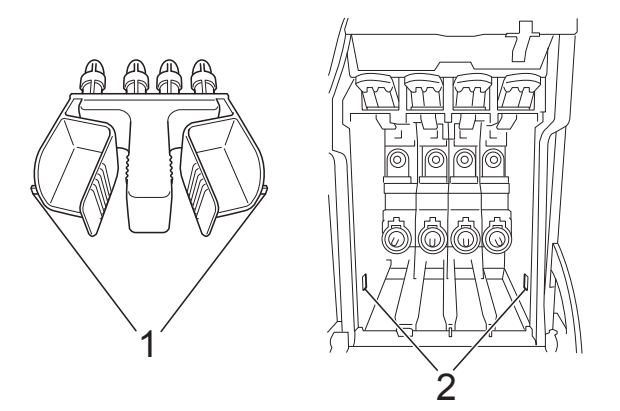

- Hvis du ikke kan finde den grønne beskyttelsesdel, må du IKKE fjerne blækpatronerne før forsendelse. Det er vigtigt, at den grønne beskyttelsesdel eller blækpatronerne er på plads under forsendelse af maskinen. Forsendelse uden dem kan medføre beskadigelse af maskinen og ophævelse af reklamationsretten.
- Løft op i forsiden af maskinen, og hægt den lange ende (1) af den grønne beskyttelsesdel ind i det T-formede hul under maskinen. Skub den todelte ende (2) ind oven på papirmagasinet.

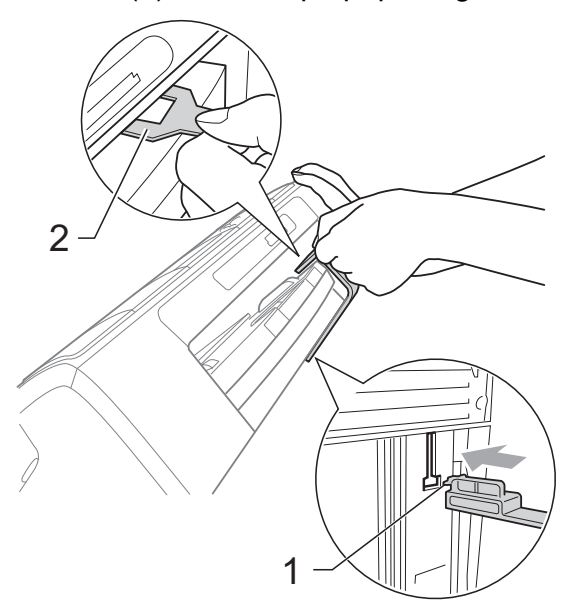

- **6** Træk stikket til maskinen ud af stikkontakten.
- 6 Brug begge hænder til at løfte scannerlåget vha. plastiktappene på begge sider af maskinen, indtil det lukkes sikkert fast i åben stilling. Træk derefter interfacekablet ud af maskinen, hvis det er sat i.
- **7** Løft scannerlåget for at frigøre låsen (1). Skub forsigtigt scannerlågsstøtten nedad (2), og luk scannerlåget (3).

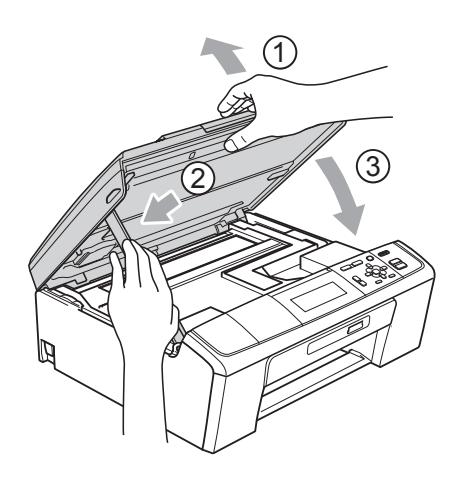

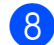

**8** Pak maskinen ind i posen.

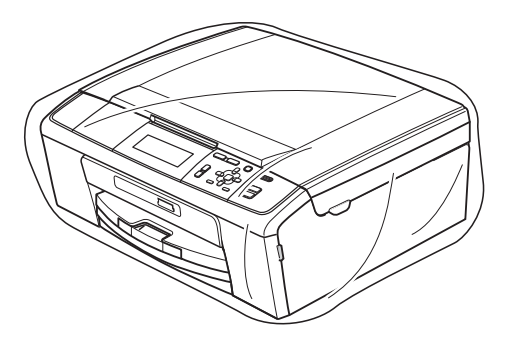

**9** Pak maskinen og de trykte materialer i originalemballagen med det originale pakkemateriale som vist herunder. Pak ikke de brugte blækpatroner ned i emballagen.

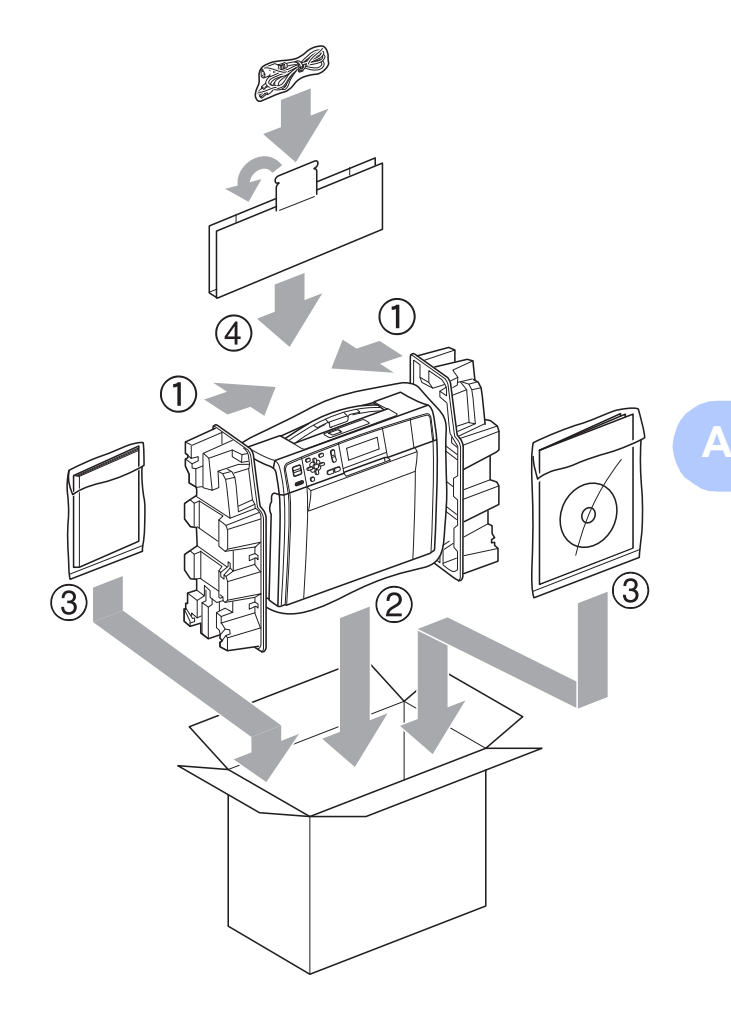

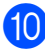

**i**O Luk kassen med tape.

<span id="page-37-0"></span>**Ordliste <sup>B</sup>**

Dette er en omfattende liste over de funktioner og betegnelser, der forekommer i Brothers brugsanvisninger. Tilgængeligheden af disse funktioner afhænger af den model, du har købt.

#### **ADF (automatisk dokumentfremfører)**

Dokumentet kan placeres i ADF'en, hvorefter der automatisk kan scannes en side af gangen.

#### **Brugerindstillinger**

En udskrevet rapport, der viser maskinens aktuelle indstillinger.

#### **Display (LCD)**

**B**

Maskinens display, der viser interaktive meddelelser i forbindelse med programmering på skærmen.

#### **Farvefremhævning**

Justerer farven på billedet for at få bedre udskriftskvalitet ved at forbedre skarphed, hvidbalance og farvetæthed.

#### **Gråskala**

De gråtoner, der er tilgængelige ved kopiering og scanning.

#### **Hjælpeliste**

En udskrift af hele den menutabel, du kan bruge til at programmere maskinen med, når du ikke har den grundlæggende brugsanvisning ved hånden.

#### **Innobella™**

Innobella™ er en serie af originale forbrugsstoffer, der tilbydes af Brother. Brother anbefaler blæk og papir fra Innobella™ for at opnå de bedste resultater.

#### **Kontrast**

Indstilling til kompensation for mørke eller lyse dokumenter ved at gøre kopier af mørke dokumenter lysere og lyse dokumenter mørkere.

#### **Lysstyrke**

Ændring af lysstyrken gør hele billedet lysere eller mørkere.

#### **Menutilstand**

Programmeringstilstand til ændring af maskinens indstillinger.

#### **Midlertidige indstillinger**

Du kan vælge visse indstillinger til hver enkelt kopi uden at ændre standardindstillingerne.

#### **OCR (Optical Character Recognition)**

ScanSoft™ PaperPort™11SE med OCR eller Presto! PageManager konverterer et tekstbillede til en tekst, du kan redigere i.

#### **PhotoCapture Center™**

Giver mulighed for at udskrive digitale fotografier fra dit digitalkamera med høj opløsning til udskrivning i fotokvalitet.

#### **PictBridge**

Giver mulighed for at udskrive digitale fotografier direkte fra dit digitalkamera med høj opløsning til udskrivning i fotokvalitet.

#### **Scan til medie**

Du kan scanne et dokument i sort-hvid eller farve til et hukommelseskort eller USB flash-hukommelsesdrev. Sort-hvide billeder kan være i TIFF- eller PDFfilformat, og farvebilleder kan være i PDFeller JPEG-filformat.

#### **Scanning**

Den proces, hvor der afsendes et elektronisk billede af et papirdokument til din computer.

#### **Tæthed**

Ændring af tætheden gør hele billedet lysere eller mørkere.

#### **WLAN-rapport**

En udskrevet rapport, der viser resultatet af WLAN-forbindelsen.

**Indeks**

#### <span id="page-38-0"></span>**A**

**C**

Apple Macintosh ...<br>Se Softwarebrugsanvisningen.

#### **B**

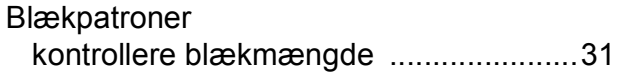

#### **C**

**ControlCenter** Se Softwarebrugsanvisningen.

#### **D**

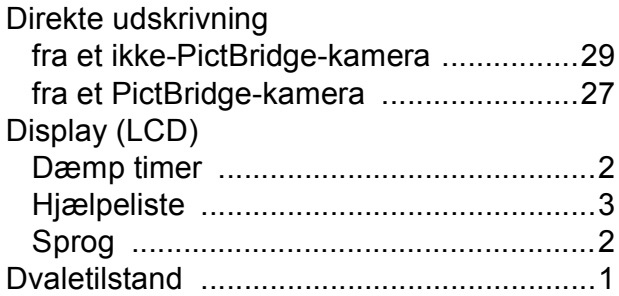

#### **F**

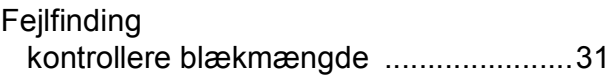

## **H**

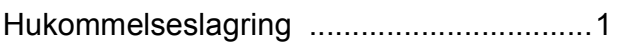

#### **K**

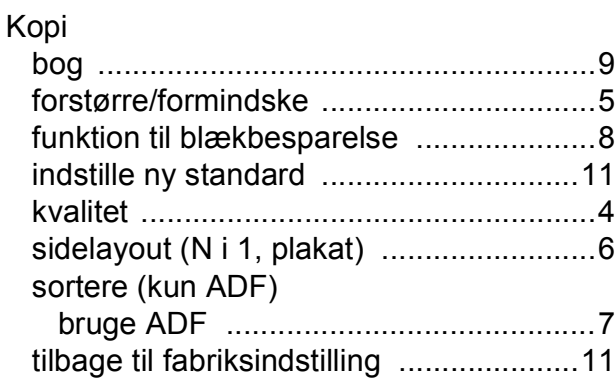

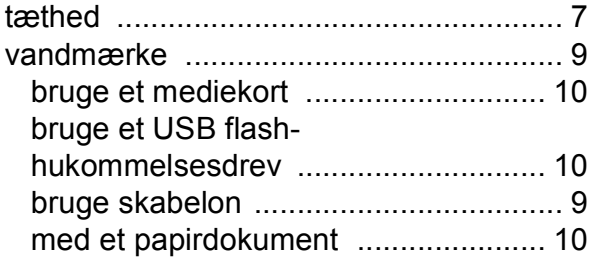

#### **M**

Macintosh Se Softwarebrugsanvisningen.

#### **N**

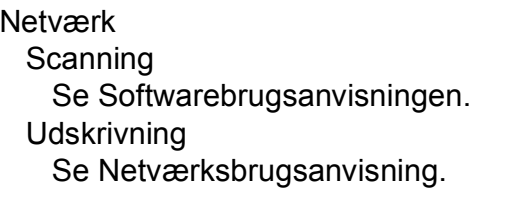

#### **P**

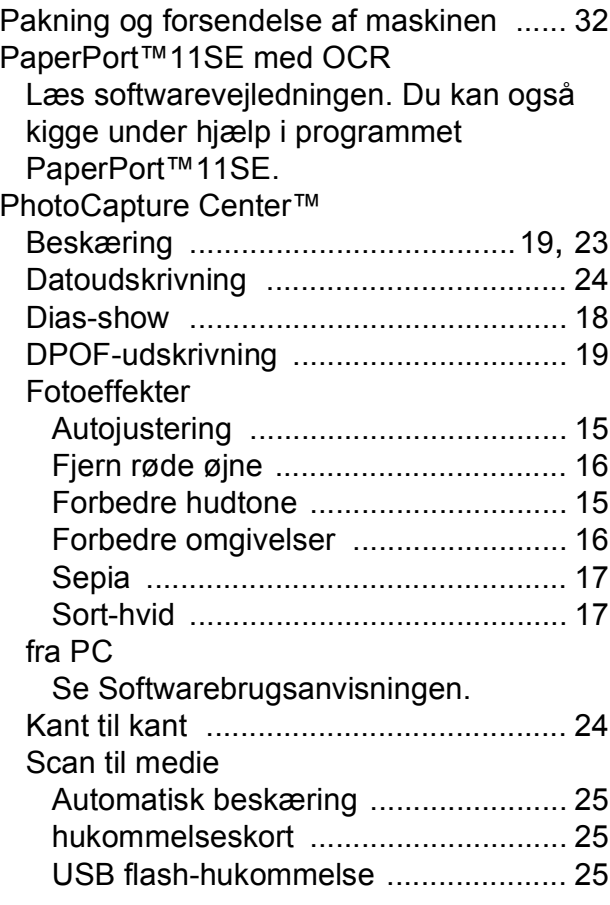

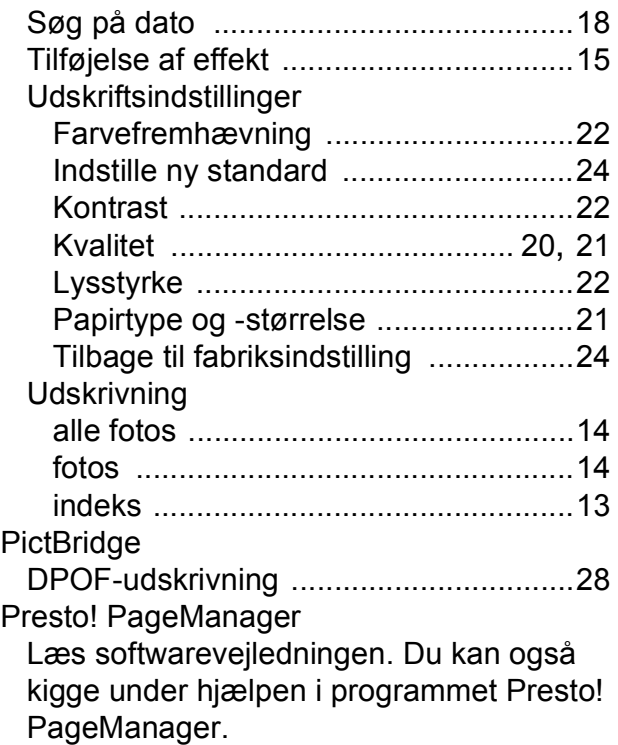

#### **R**

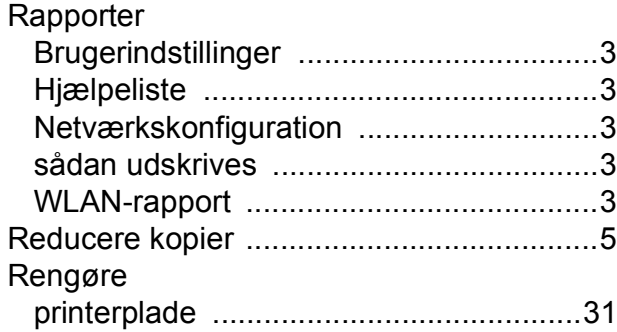

## **S**

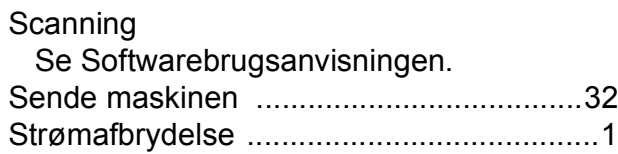

## **U**

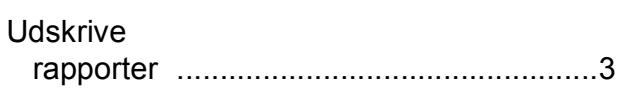

## **V**

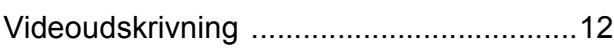

## **W**

## Windows<sup>®</sup>

Se Softwarebrugsanvisningen.

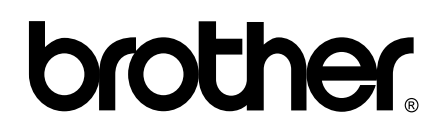

**Besøg os på internettet <http://www.brother.com>**

Denne maskine er kun godkendt til brug i det land, hvor den er købt. Lokale Brother-afdelinger eller deres forhandlere yder kun support til maskiner, der er købt i deres eget land.